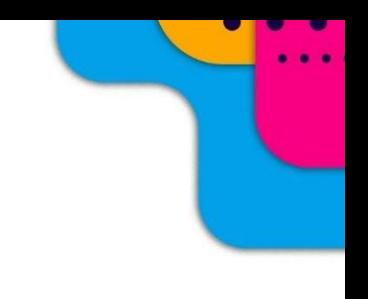

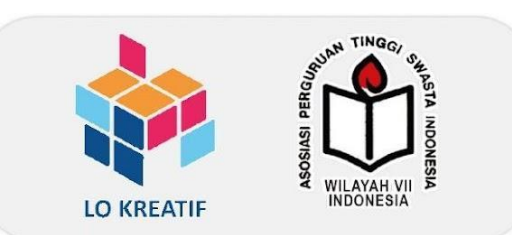

 $\bullet$ 

 $\bullet$  $\bullet$ 

# **BUKU PANDUAN**

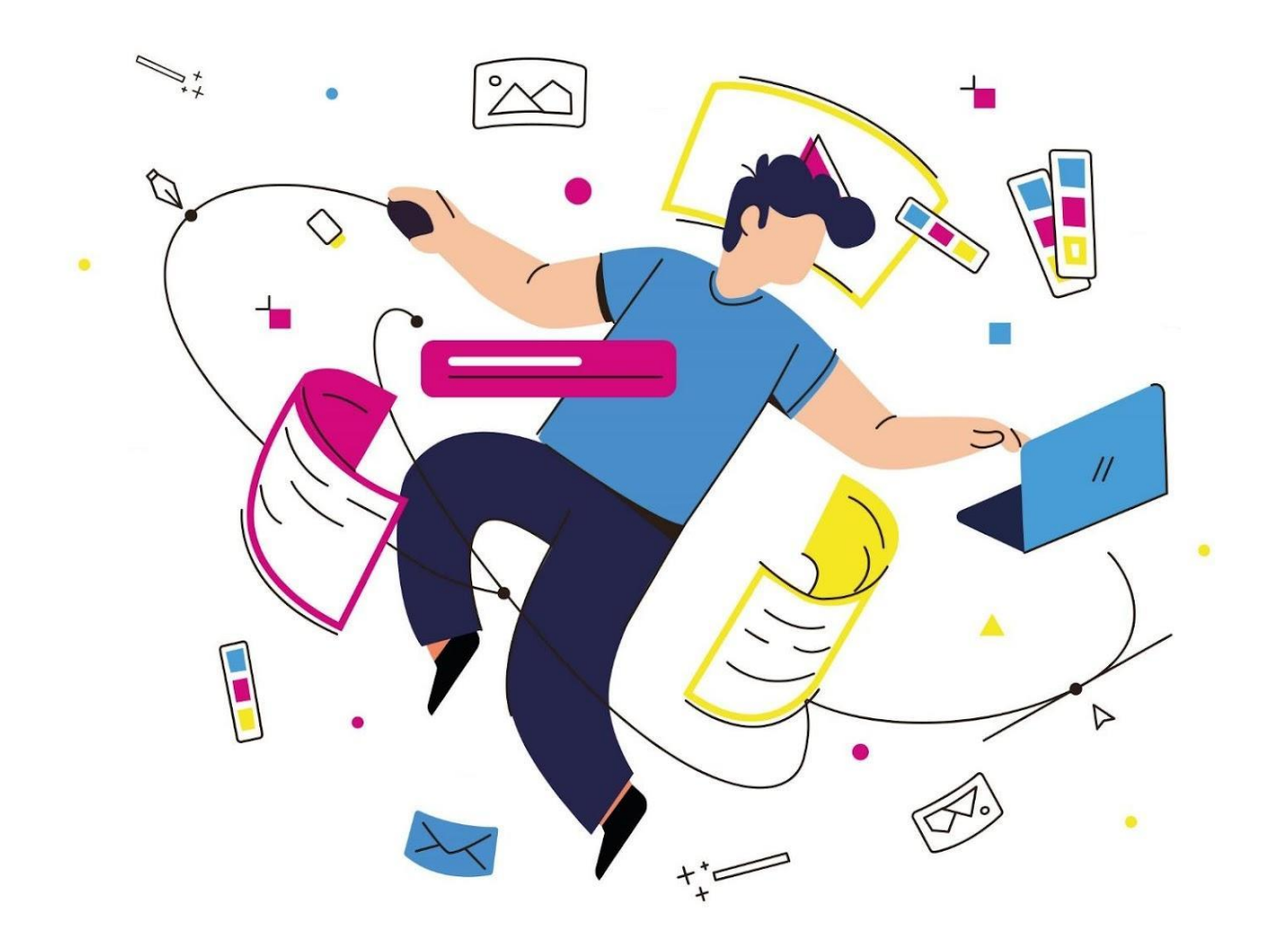

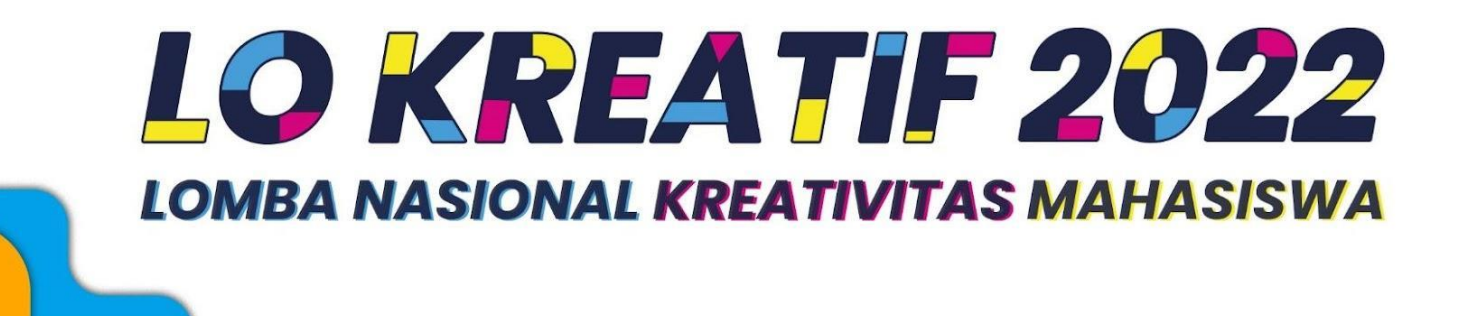

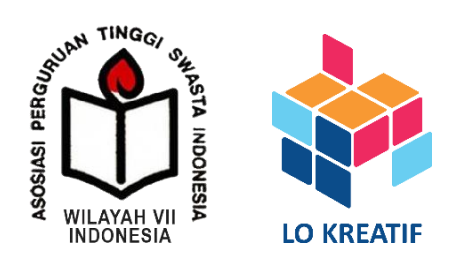

**BUKU PANDUAN**

LOMBA NASIONAL KREATIVITAS

MAHASISWA LO KREATIF 2022

**APTISI WILAYAH VII JAWA TIMUR**

# **DAFTAR ISI**

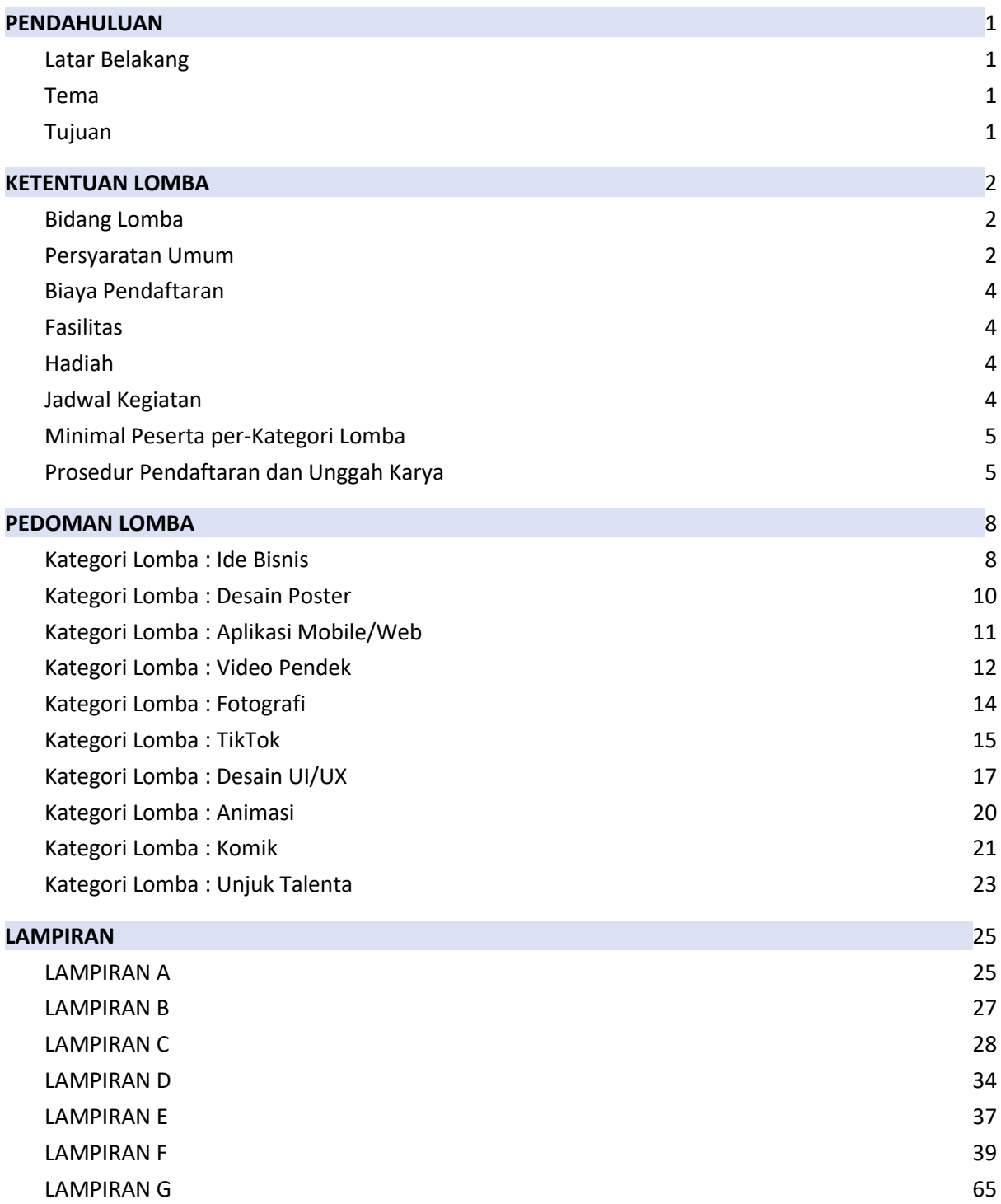

#### **PENDAHULUAN**

#### <span id="page-3-1"></span><span id="page-3-0"></span>**A. Latar Belakang**

Sebagaimana diketahui bersama, kinerja perguruan tinggi di Indonesia, diidentifikasi berdasarkan empat aspek utama antara lain mutu sumber daya manusia dan mahasiswa (*input*), pengelolaan kelembagaan perguruan tinggi (proses), capaian kinerja jangka pendek yang dicapai oleh perguruan tinggi (*output*), dan capaian kinerja jangka panjang perguruan tinggi *(outcome)*. Pada salah satu aspek kinerja perguruan tinggi, yaitu aspek output, terdapat empat indikator yang digunakan antara lain jumlah artikel ilmiah terindeks dosen, kinerja penelitian, kinerja kemahasiswaan, jumlah program studi yang telah memperoleh Akreditasi atau Sertifikasi International.

Salah satu aspek penting perguruan tinggi yaitu kinerja kemahasiswaan, dipengaruhi oleh salah satunya prestasi mahasiswa. Hal tersebut dikarenakan kegiatan diikuti dan dilaksanakan oleh mahasiswa. Kreativitas dan inovasi sebagai kata kunci dalam pembangunan Indonesia yang berkelanjutan, menjadi bagian bagian tidak terpisahkan dalam suasana akademik di perguruan tinggi. Mahasiswa yang saat ini sedang belajar di Perguruan Tinggi, perlu disiapkan menjadi pembelajar sejati yang terampil, lentur dan ulet *(agile learner)*. Mahasiswa yang berprestasi, kreatif serta aktif menjadi bagian penting dalam kinerja perguruan tinggi secara keseluruhan. Melihat kebutuhan ruang kreasi bagi mahasiswa untuk belajar serta unjuk kreativitas, APTISI Wilayah VII Jawa Timur menyelenggarakan **Lomba Nasional Kreativitas Mahasiswa LO KREATIF 2022.**

#### <span id="page-3-2"></span>**B. Tema**

#### **"MEWUJUDKAN INOVASI KREATIF ANAK BANGSA UNTUK MERDEKA BELAJAR"**

#### <span id="page-3-3"></span>**C. Tujuan**

- 1. Memberikan ruang unjuk kreativitas mahasiswa yang dipresentasikan di tingkat nasional
- 2. Menjadi nilai tambah bagi prestasi mahasiswa dan kinerja perguruan tinggi

## **KETENTUAN LOMBA**

#### <span id="page-4-1"></span><span id="page-4-0"></span>**A. Bidang Lomba**

Pada Lomba Nasional Kreativitas Mahasiswa LO KREATIF 2022 akan dilaksanakan berbagai macam bidang lomba antara lain :

- 1. Ide Bisnis
- 2. Desain Poster
- 3. Aplikasi Mobile/Web
- 4. Video Pendek
- 5. Fotografi
- 6. Tiktok
- 7. Unjuk Talenta
- 8. Desain UI/UX
- 9. Komik
- 10. Animasi

Setiap bidang lomba akan diambil 10 tim terbaik untuk dipertandingkan di Babak Final yang mana akan langsung ditentukan *Best Performance*-nya. Pengumuman para finalis akan disiarkan langsung melalui Youtube Channel LO KREATIF 2022, sosial media LO KREATIF 2022 dan email masing-masing peserta pada tanggal **10 November 2022**.

#### <span id="page-4-2"></span>**B. Persyaratan Umum**

Berikut ini adalah persyaratan umum peserta Lomba Nasional Kreativitas Mahasiswa LO KREATIF 2022 yang harus dipenuhi :

- Peserta adalah mahasiswa aktif dari Program Studi D1-D4 atau S1 pada Perguruan Tinggi Swasta di seluruh wilayah di Indonesia yang dibuktikan dengan KTM (Kartu Tanda Mahasiswa)
- Peserta wajib berkelompok
- Setiap kelompok terdiri dari 3-5 mahasiswa, kecuali lomba Unjuk Talenta bisa terdiri dari 2-10 mahasiswa.
- Setiap mahasiswa hanya diperbolehkan mengikuti maksimum 2 jenis lomba
- Setiap tim harus membuat poster serta video promosi dari karya yang dilombakan

Poster dan video promosi diunggah ke akun Instagram salah satu anggota tim (poster diletakkan pada slide ke-1, sedangkan video promosi diletakkan pada slide ke-2). Video promosi berisi perkenalan/ajakan untuk mendukung tim tersebut memenangkan Lomba Nasional Kreativitas Mahasiswa LO KREATIF 2022. Video promosi maksimal berdurasi maksimal 1 menit dan diberi hashtag #APTISIJATIM, #LOKREATIF, #LOKREATIF22\_videopromosi serta menandai akun Instagram @aptisi7jatim & @lo.kreatif.

- Setiap peserta wajib :
	- Follow Akun Instagram :@aptisi7jatim & @lo.kreatif
	- Follow Akun **Twitter** :@aptisi7jatim & @lokreatif
	- Follow Akun TikTok (@lokreatif ● Subscribe Youtube Channel http://bit.ly/yt\_aptisijatim & [http://bit.ly/yt\\_lokreatif2022](http://bit.ly/yt_lokreatif2022)
- Poster, Video teaser dan karya/proposal peserta harus memuat logo APTISI Wilayah VII Jawa Timur, LO KREATIF dan Perguruan Tinggi masing-masing. Untuk logo APTISI Wilayah VII Jawa Timur dan LO KREATIF dapat diunduh di [http://lokreatif.org](http://aptisi7jatim.org/)
- Pada saat mengunggah karya/proposal di halaman web [http://lokreatif.org,](http://aptisi7jatim.org/) setiap peserta juga wajib mengunggah Surat Pernyataan keaslian karya. Untuk Format Surat Pernyataan dapat dilihat pada **Lampiran A**
- Setiap peserta wajib mengunggah Surat Pernyataan Komitmen dari Perguruan Tinggi masing-masing terkait pengakuan kegiatan LO KREATIF 2022 dalam Program MBKM (Merdeka Belajar Kampus Merdeka) di halaman web [http://lokreatif.org.](http://lokreatif.com/) Untuk Format Surat Pernyataan dapat dilihat pada **Lampiran B**
- Semua karya peserta tidak boleh mengandung unsur SARA, pornografi & politik.
- Peserta wajib mematuhi peraturan dan pedoman yang ada

#### <span id="page-6-0"></span>**C. Biaya Pendaftaran**

Berikut ini adalah biaya pendaftarannya :

- $-$  Peserta < 10 tim/PTS : Rp 200.000
- Peserta > = 10 tim/PTS : Rp 175.000

Silahkan registrasi dan login ke web [http://lokreatif.org](http://aptisi7jatim.org/) untuk melakukan pembayaran

#### <span id="page-6-1"></span>**D. Fasilitas**

Berikut ini adalah fasilitas yang akan didapatkan oleh peserta :

- E-Sertifikat (peserta/finalis/pemenang)
- E-Sertifikat bagi dosen pembina
- Gratis mengikuti 2 Seminar Nasional
- Publikasi karya Nasional secara Daring

#### <span id="page-6-2"></span>**E. Hadiah**

Di bawah ini adalah beberapa hadiah yang akan didapatkan :

- Juara 1 / Kategori : Rp. 2.500.000 + Medali + Piagam Juara
- Juara 2 / Kategori : Rp. 2.000.000 + Medali + Piagam Juara
- Juara 3 / Kategori : Rp. 1.500.000 + Medali + Piagam Juara
- Tim Favorit : Rp.  $1.000.000 +$  Piagam Juara *Ket: Tim dengan jumlah like, views dan comment terbanyak di Instagram*
- Kampus dengan Tim Terbanyak : Rp. 1.000.000 + Piagam Juara *Ket: PTS dengan jumlah tim terbanyak (minimal mengirimkan > 20 Tim) dan peserta seminar non peserta lomba > 50 org*

#### <span id="page-6-3"></span>**F. Jadwal Kegiatan**

Di bawah ini adalah jadwal lengkap pada kegiatan ini :

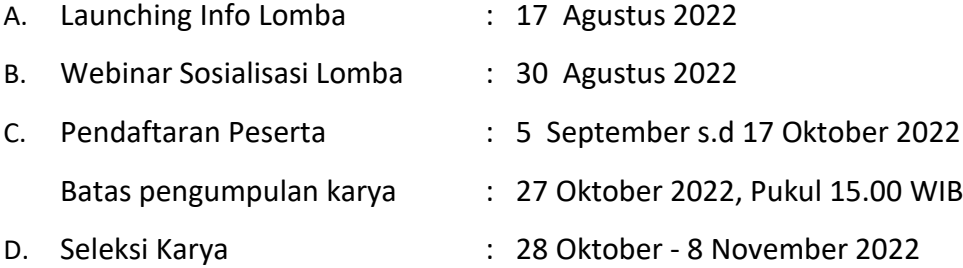

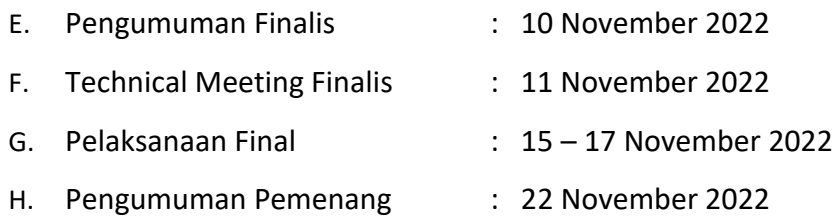

#### <span id="page-7-0"></span>**G. Minimal Peserta per-Kategori Lomba**

Setiap kategori lomba akan dilaksanakan dengan minimal kuota peserta sebanyak 30 tim. Apabila jumlah kuota tidak terpenuhi, maka panitia berhak untuk membatalkan pelaksanaan kategori lomba. Keputusan pembatalan pelaksanaan kategori lomba, akan dikeluarkan oleh panitia setelah penutupan pendaftaran lomba LO Kreatif 2022 atau H+1. Jumlah peserta pada setiap kategori lomba dapat diakses melalui laman web [https://lokreatif.org/statistik.](https://lokreatif.org/statistik)

Bagi peserta kategori lomba yang dibatalkan, dapat mengajukan pengembalian dana pendaftaran sesuai dengan prosedur yang telah ditetapkan oleh panitia. Prosedur pengembalian dana dapat dilihat pada point LAMPIRAN G.

#### <span id="page-7-1"></span>**H. Prosedur Pendaftaran dan Unggah Karya**

#### Pendaftaran Tim

- a. Daftarkan Akun Peserta/ketua
	- 1. Kunjungi<https://lokreatif.org/>
	- 2. Klik tombol daftar di pojok kanan halaman
	- 3. Setelah itu pilih daftar sebagai peserta dengan klik tombol daftar di bagian peserta
	- 4. Selanjutnya Anda akan diarahkan ke halaman daftar, isikan data diri Anda dan pastikan data yang Anda isi telah benar dan klik checklist "Saya setuju dengan syarat dan kondisi".
	- 5. Setelah itu klik tombol Daftar Sekarang.
	- 6. Selanjutnya Anda akan diarahkan ke halaman Aktivasi email. Untuk aktivasi email, silahkan cek email yang baru saja masuk ke kotak masuk Anda dan salin/catat kode verifikasi yang tertera dalam email tersebut.
	- 7. Masukkan kode yang sebelumnya sudah terkirim ke email Anda dan klik tombol Aktivasi akun.
- 8. Jika Anda tidak mendapatkan kode di email Anda silakan klik tautan kirim ulang dibawah tombol aktivasi akun untuk pengiriman ulang kode.
- 9. Proses daftar dan aktivasi akun tim Anda telah selesai.
- b. Pendaftaran Tim
	- 1. Setelah proses daftar dan aktivasi akun selesai, Anda akan diarahkan ke halaman pendaftaran lomba. Pada tahapan ini Anda akan mendaftarkan tim untuk mengikuti salah satu cabang lomba.
	- 2. Seperti pada tangkapan layar di bawah, Anda bisa memilih beberapa bidang lomba, silahkan pilih salah satu cabang lomba
	- 3. Setelah selesai memilih cabang lomba dengan klik salah satu lomba yang tersedia Anda juga bisa mendapatkan informasi lebih lanjut mengenai cabang lomba pada tautan syarat ketentuan lomba pada bagian kiri bawah.
	- 4. Setelah itu isikan nama tim, asal PT dan alamat PT Anda. Jika nama PT Anda tidak terdaftar, Anda dapat mengajukan pendaftaran PT dengan mengikuti link Daftarkan PTS dan penambahan nama PT akan segera ditinjau oleh panitia.
	- 5. Ketika semua data sudah lengkap, silahkan klik tombol daftar di bagian bawah kanan halaman.
	- 6. Setelah pendaftaran sukses anda akan diarahkan ke halaman Peserta pada dashboard dan bisa mulai mengunggah berkas dan membayar biaya pendaftaran tim, dapat dilihat pada Lampiran F.
- c. Pendaftaran PTS
	- 1. Masuk ke halaman [lokreatif.org](http://lokreatif.org/)
	- 2. Klik tombol daftar pada bagian pojok kanan atas halaman
	- 3. Klik pendaftaran sebagai kolektif pts
	- 4. Setelah itu pilih PTS dan isikan data seperti Email, nomor telepon dan password
	- 5. Jika nama PTS anda tidak terdaftar silahkan klik link Daftarkan PTS. Anda akan diarahkan ke halaman pengajuan PTS baru
	- 6. Setelah itu klik Saya setuju dengan syarat dan klik tombol Daftar
	- LO Kreatif 2022 6 7. Jika data sudah lengkap anda akan diarahkan ke halaman aktivasi email, silahkan cek email anda dan isikan kode yang telah dikirim ke email yang

digunakan untuk mendaftar, setelah itu klik aktivasi akun

- 8. Jika tidak didapatkan email sama sekali, anda bisa meminta email dikirim ulang dengan klik link kirim ulang
- 9. Setelah selesai anda akan diarahkan ke halaman dashboard PTS

## <span id="page-10-1"></span><span id="page-10-0"></span>**A. Kategori Lomba : Ide Bisnis**

- 1. Tema : **"Mewujudkan Inovasi Kreatif Anak Bangsa Untuk Merdeka Belajar"**
- 2. Ruang Lingkup

Berikut ini adalah ruang lingkup bisnis yang dapat diikutsertakan dalam Lomba Nasional Kreativitas Mahasiswa LO KREATIF 2022 kategori Ide Bisnis :

- Mendukung salah satu program *Sustainable Development Goals (SDGs)*.
- Jenis usaha bebas sesuai minat, pasar dan keterampilan.
- Karakteristik usaha yang dikembangkan tergolong usaha mikro baik di bidang produksi barang dan/atau jasa, baik usaha baru atau usaha yang sudah ada.
- Proposal bisnis yang diajukan merupakan proposal bisnis yang belum pernah mendapatkan hibah atau memenangkan lomba apapun.
- Biaya alokasi untuk bisnis yaitu sebesar Rp 10.000.000 Rp 20.000.000.
- 3. Format Proposal
	- Naskah diketik dengan *font style* Times New Roman ukuran 12 dengan *line spacing* 1,5.
	- Format kertas ukuran A4.
	- Margin top, bottom, right dan left adalah 2,54 cm.
	- Proposal maksimal 20 halaman dihitung mulai Latar Belakang Permasalahan sampai dengan Lampiran.
	- Proposal dan Surat Pernyataan diunggah di [http://lokreatif.org](http://aptisi7jatim.org/) pada halaman "Unggah Karya" dengan format .pdf maksimal 10 MB.
	- Format proposal dapat dilihat pada **LAMPIRAN C**.
- 4. Kriteria Penilaian

Untuk kriteria penilaian dibagi menjadi 2 yaitu :

a. Kriteria Penilaian Proposal

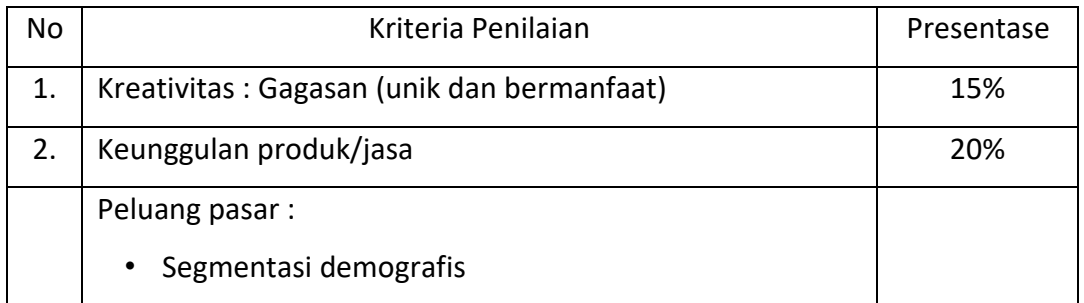

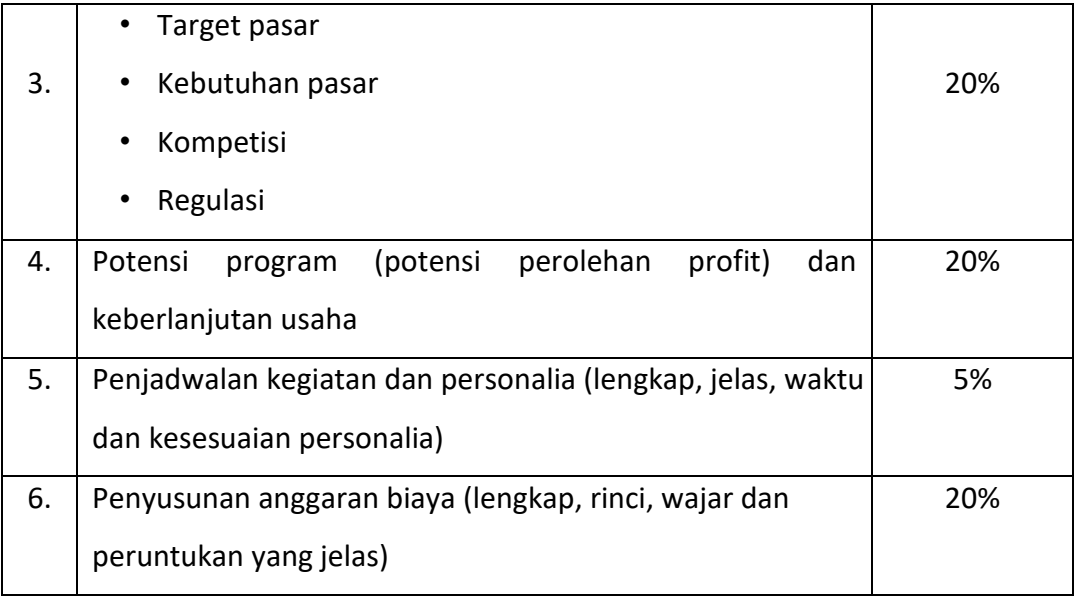

b. Kriteria Penilaian Babak Final

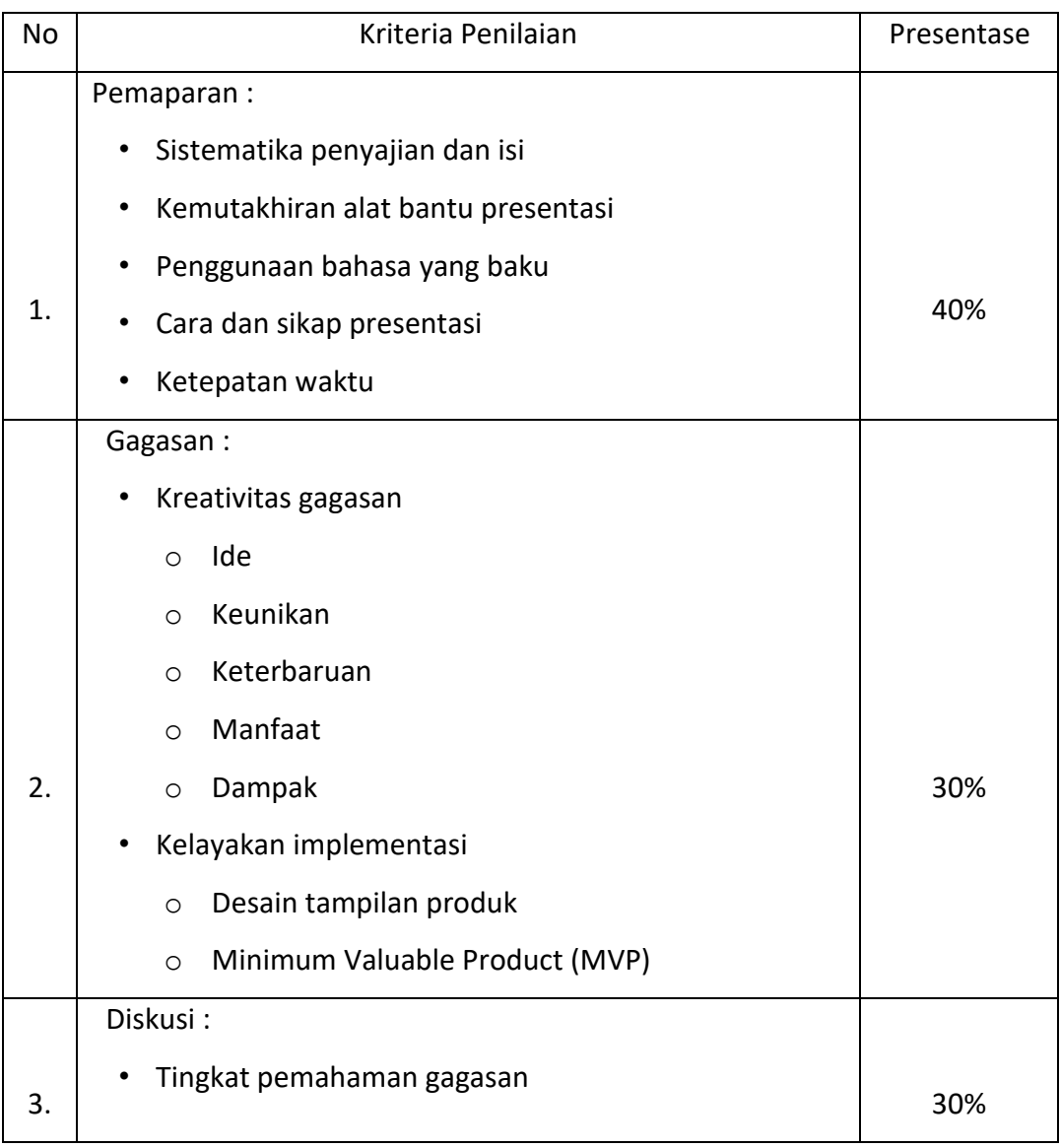

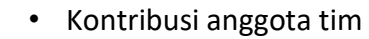

## <span id="page-12-0"></span>**B. Kategori Lomba : Desain Poster**

## 1. Tema : **"Mewujudkan Inovasi Kreatif Anak Bangsa Untuk Merdeka Belajar"**

- 2. Ketentuan Lomba
	- Mendukung salah satu poin *Sustainable Development Goals (SDGs)*.
	- Karya harus orisinil, belum dipublikasikan dan juga belum pernah dilombakan.
	- Setiap karya harus menyertakan logo APTISI Wilayah VII Jawa Timur, LO KREATIF dan Perguruan Tinggi asal.
	- Desain poster harus sesuai dengan tema dan memenuhi kriteria perlombaan.
	- Sifat daripada isi poster :
		- Kalimat tidak mengandung pornografi dan SARA.
		- Poster berupa 2D dengan ukuran A3.
		- Bentuk dan media bebas.
		- Desain poster menarik, mudah dipahami dan bermakna anjuran.
	- Selain menggunakan teknik digital (aplikasi komputer), peserta juga boleh menggunakan teknik manual dalam pembuatan poster.
	- Karya poster diunggah di [http://lokreatif.org](http://aptisi7jatim.org/) pada halaman "Unggah Karya" dengan format .jpg/.png maksimal 10 MB.
	- Selain diunggah di web [http://lokreatif.org, k](http://aptisi7jatim.org/)arya poster juga diunggah ke akun Instagram salah satu anggota tim (slide 1) beserta Video Teaser (slide 2) dengan hashtag #APTISIJATIM, #LOKREATIF dan #LOKREATIF22\_desainposter serta menandai akun Instagram @aptisi7jatim & @lo.kreatif.
- 3. Kriteria Penilaian

Untuk kriteria penilaian dibagi menjadi 2 yaitu :

a. Kriteria Penilaian Karya

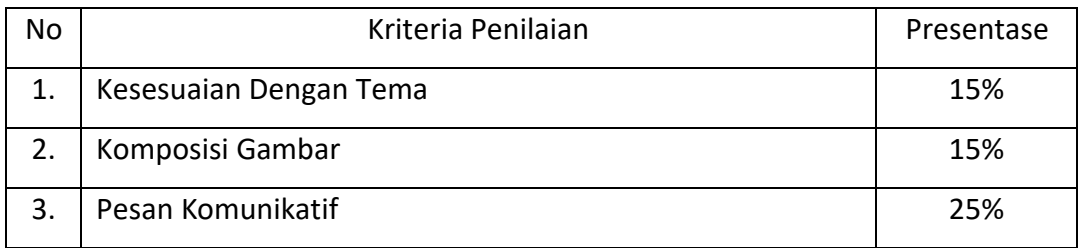

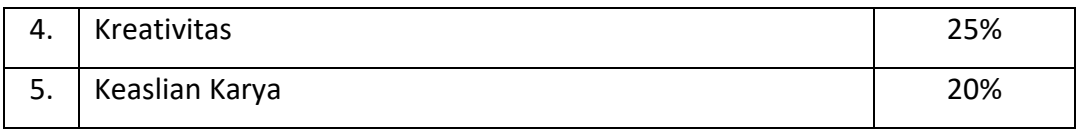

#### b. Kriteria Penilaian Babak Final

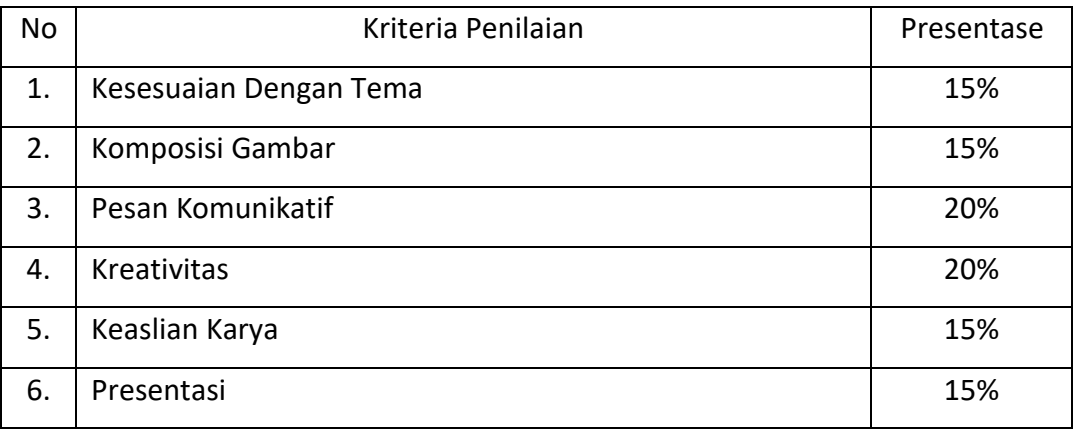

#### <span id="page-13-0"></span>**C. Kategori Lomba : Aplikasi Mobile/Web**

#### 1. Tema : **"Mewujudkan Inovasi Kreatif Anak Bangsa Untuk Merdeka Belajar"**

2. Ruang Lingkup

Berikut ini adalah ruang lingkup aplikasi yang dapat diikutsertakan dalam Lomba Nasional Kreativitas Mahasiswa LO KREATIF 2022 kategori Aplikasi Mobile/Web :

- Mendukung salah satu poin *Sustainable Development Goals (SDGs)*.
- Aplikasi yang dibuat adalah aplikasi mobile/web atau gabungan dari keduanya.
- Aplikasi mobile yang dimaksud yaitu Android/iOS.
- Bahasa pemrograman yang digunakan bebas.
- Boleh menggunakan Framework CodeIgniter, Yii, Laravel, Lungo dan sejenisnya.
- Untuk presentasi di babak final sudah harus dalam bentuk aplikasi jadi yang bisa dijalankan(bukan dalam bentuk prototype atau mock up).
- 3. Format Proposal
	- Naskah diketik dengan *font style* Times New Roman ukuran 12 dengan *line spacing* 1,5.
	- Format kertas ukuran A4.
	- Margin top, bottom, right dan left adalah 2,54 cm.
	- Proposal maksimal 20 halaman dihitung mulai Latar Belakang Permasalahan

sampai dengan Lampiran.

- Proposal dan Surat Pernyataan diunggah di [http://lokreatif.org](http://aptisi7jatim.org/) pada halaman "Unggah Karya" dengan format .pdf maksimal 10 MB.
- Format proposal dapat dilihat pada **LAMPIRAN D**.
- 4. Kriteria Penilaian
	- a. Kriteria Penilaian Karya

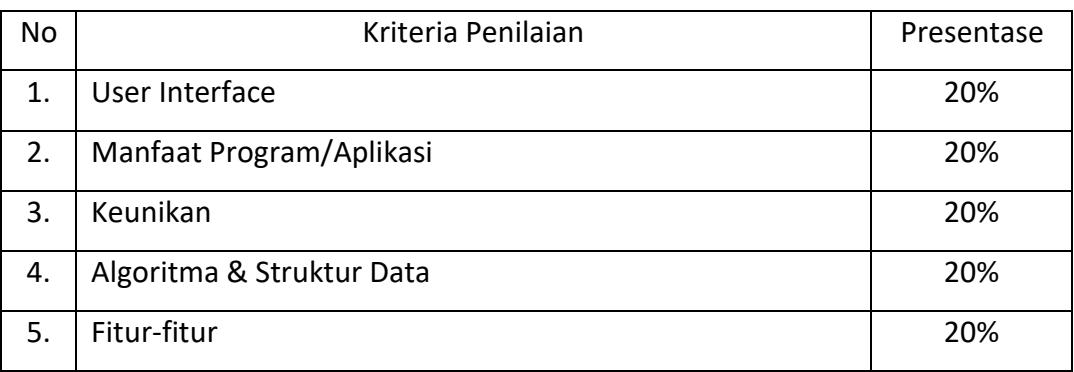

## b. Kriteria Penilaian Babak Final

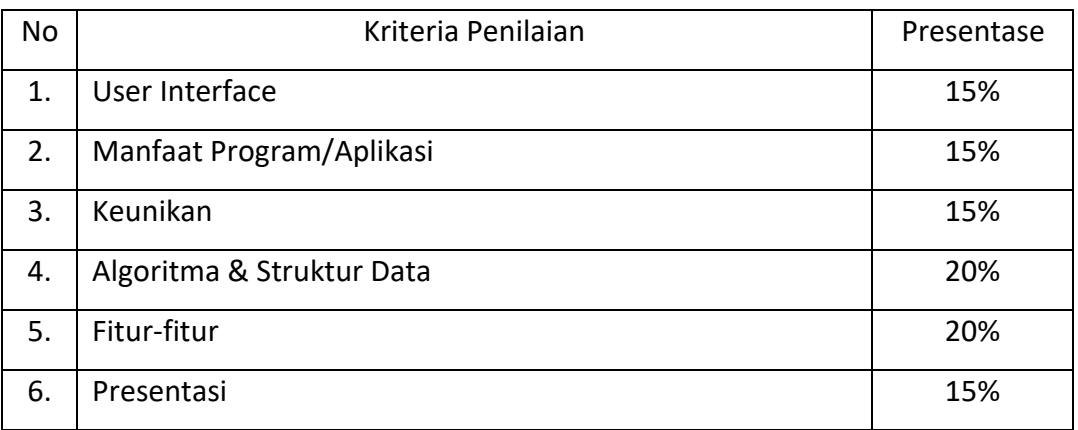

#### <span id="page-14-0"></span>**D. Kategori Lomba : Video Pendek**

## 1. Tema : **"Mewujudkan Inovasi Kreatif Anak Bangsa Untuk Merdeka Belajar"**

- 2. Ketentuan Lomba
	- Mendukung salah satu poin *Sustainable Development Goals (SDGs)*.
	- Durasi video pendek yaitu 3-5 menit.
	- Video pendek harus sesuai tema.
	- Video pendek harus memiliki minimal satu aktor di dalam video yang dilombakan.
- Video pendek merupakan karya sendiri, bukan hasil plagiasi karya milik orang lain serta belum pernah diikutsertakan dalam kompetisi lain.
- Jika hasil karya peserta merupakan hasil dari plagiasi atau terdapat tuntutan hukum dari pihak ketiga maka peserta akan didiskualifikasi dan panitia tidak akan bertanggung jawab atas tuntutan hukum tersebut.
- Apabila video pendek menggunakan bahasa selain bahasa Indonesia (bahasa daerah atau bahasa asing), peserta wajib menyertakan *subtitle*.
- Peserta bebas menggunakan media untuk editing karya.
- Video pendek harus menyertakan logo APTISI Wilayah VII Jawa Timur, LO KREATIF dan Perguruan Tinggi masing-masing.
- Video pendek diunggah di Youtube dengan format nama "LO KREATIF <Judul Video> - <Nama PT>" dan menyertakan tagar #APTISIJATIM, #LOKREATIF dan #LOKREATIF22\_videopendek.
- Selain diunggah di Youtube, video original juga diunggah di google drive salah satu peserta, lalu upload link google drive tersebut pada halaman web lokreatif [https://lokreatif.org](https://lokreatif.org/) dengan format .mp4/.avi/.mpeg maksimal 250 MB.
- 3. Kriteria Penilaian

Untuk kriteria penilaian dibagi menjadi 2 yaitu :

a. Kriteria Penilaian Babak Penyisihan

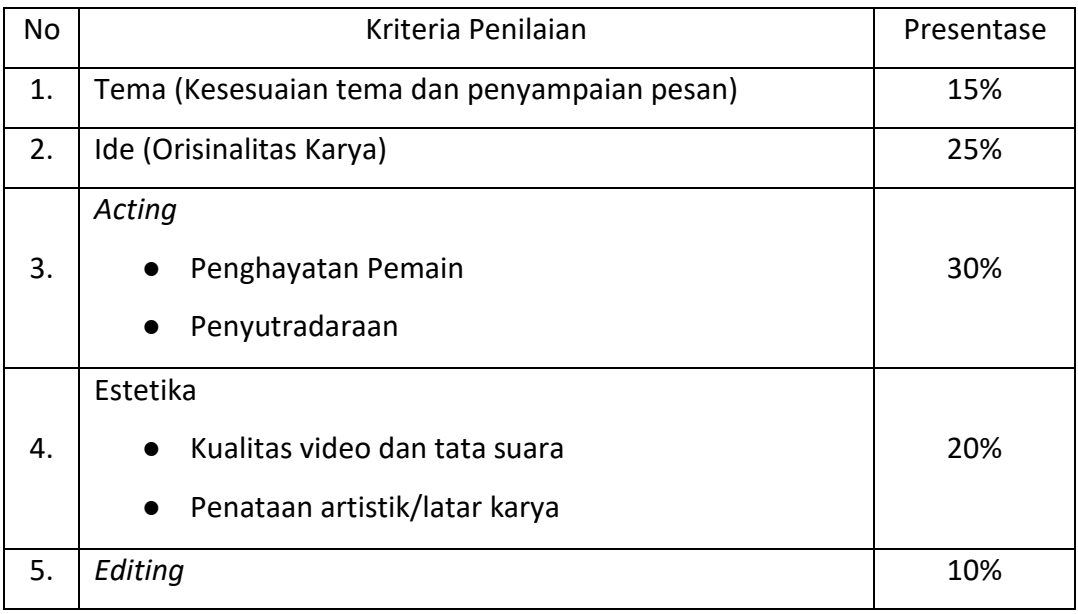

## b. Kriteria Penilaian Babak Final

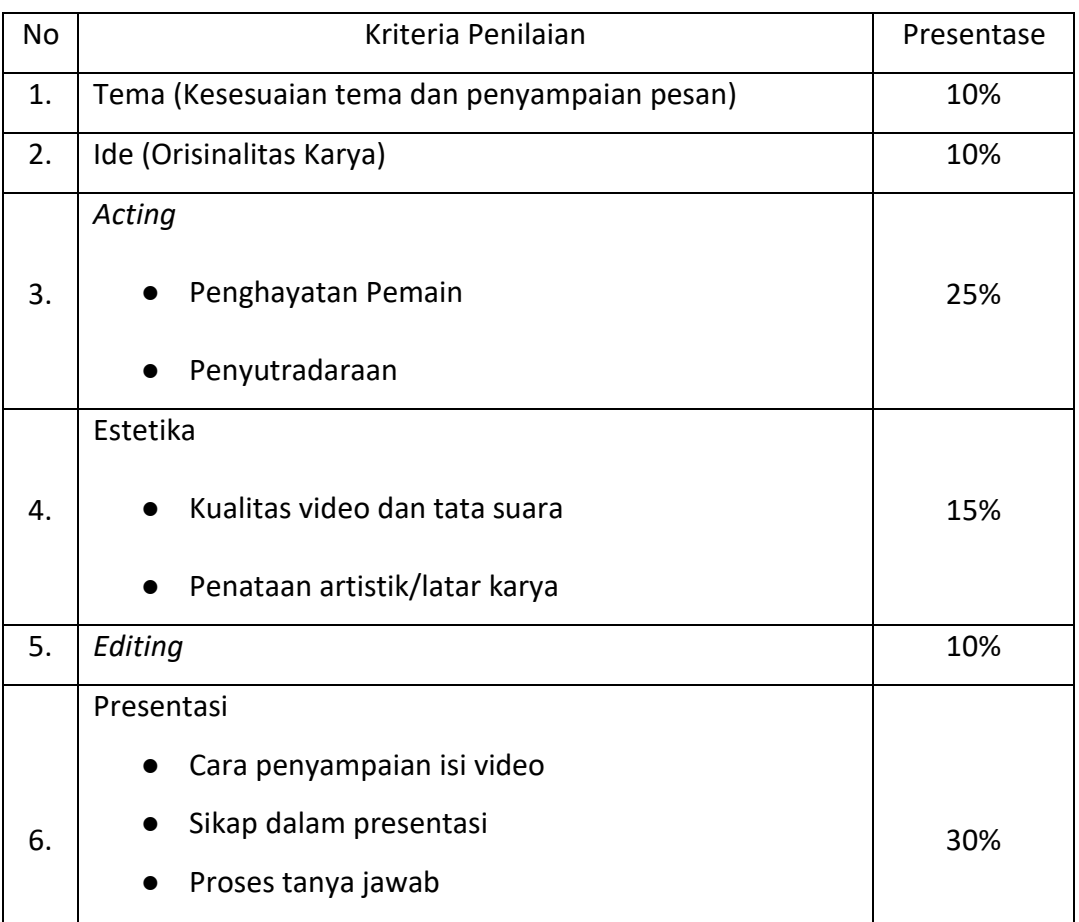

#### <span id="page-16-0"></span>**E. Kategori Lomba : Fotografi**

#### 1. Tema : **"Mewujudkan Inovasi Kreatif Anak Bangsa Untuk Merdeka Belajar"**

- 2. Ketentuan Lomba
	- Foto memiliki keselarasan dengan tema.
	- Diperbolehkan menggunakan semua jenis kamera seperti DSLR, kamera saku, atau kamera HP.
	- Proses editing foto hanya dilakukan sebatas leveling dan saturation tanpa mengubah keaslian subjek.
	- Foto yang didaftarkan boleh dalam format berwarna maupun hitam putih dengan media digital.
	- Sertakan judul dan keterangan judul (caption) dalam hasil foto.
	- Foto yang diikutsertakan merupakan foto yang diambil saat periode lomba.
	- Peserta yang melakukan segala bentuk kecurangan dan pemalsuan data akan didiskualifikasi atau dianulir dari lomba.
- Peserta diperbolehkan hanya mengunggah 1 foto.
- Foto merupakan foto tunggal bukan gabungan dari beberapa foto, boleh menggunakan model.
- Semua foto yang diikutsertakan merupakan karya asli dari peserta dan belum pernah diikutsertakan dalam lomba lain.
- Jika dibutuhkan, peserta yang lolos babak final harus bisa menunjukkan model rilis
- Foto diunggah di [http://lokreatif.org](http://aptisi7jatim.org/) pada halaman "Unggah Karya" dengan format .jpg/.png maksimal 10 MB.
- Selain diunggah di web [http://lokreatif.org, f](http://aptisi7jatim.org/)oto juga diunggah ke akun Instagram salah satu anggota tim (slide 1) beserta Video Teaser (slide 2) dengan hashtag #APTISIJATIM, #LOKREATIF dan #LOKREATIF22\_fotografi serta menandai akun Instagram @aptisi7jatim & @lo.kreatif.
- 3. Kriteria Penilaian

Untuk kriteria penilaian dibagi menjadi 2 yaitu :

a. Kriteria Penilaian Babak Penyisihan

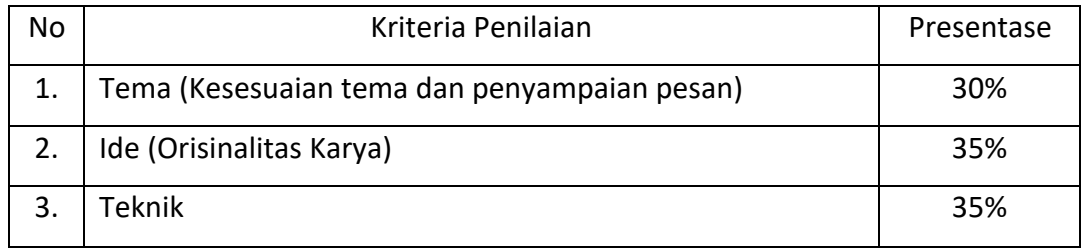

#### b. Kriteria Penilaian Babak Final

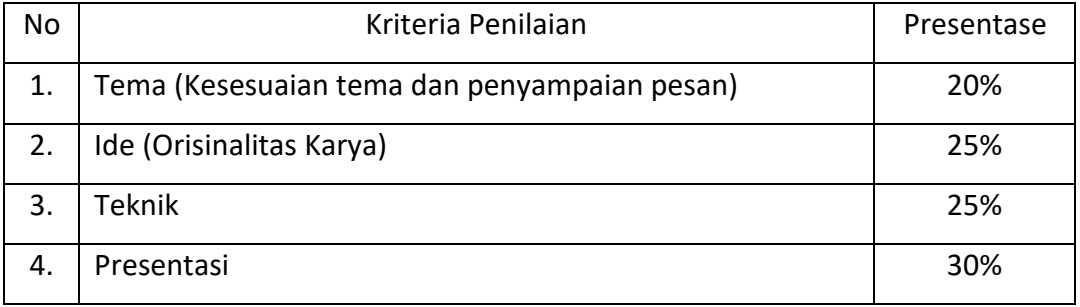

#### <span id="page-17-0"></span>**F. Kategori Lomba : TikTok**

- 1. Tema : **"Mewujudkan Inovasi Kreatif Anak Bangsa Untuk Merdeka Belajar"**
- 2. Ketentuan Lomba
- Karya TikTok harus mendukung satu dari 17 tujuan dalam *SDGs (Sustainable Development Goals)*.
- Karya TikTok harus sesuai tema.
- Mengandung unsur edukatif.
- Karya tidak boleh mengandung unsur SARA, pornografi, dan politik. Jika konten mengandung SARA, pornografi, politik atau hal terlarang lain yang tidak sesuai dengan *guidelines* TikTok atau menggunakan *botlike*, panitia tidak bertanggung jawab jika terjadi shadow banned atau banned permanen.
- Karya TikTok merupakan video berdurasi 1-2 menit.
- Karya TikTok merupakan karya sendiri, bukan hasil plagiasi karya milik orang lain serta karya belum diikutsertakan dalam kompetisi lain.
- Jika hasil karya peserta merupakan hasil dari plagiasi atau terdapat tuntutan hukum dari pihak ketiga maka peserta akan didiskualifikasi dan panitia tidak akan bertanggung jawab atas tuntutan hukum tersebut.
- Apabila karya Tiktok menggunakan bahasa selain bahasa Indonesia (bahasa daerah atau bahasa asing), peserta wajib menyertakan subtitle.
- Karya Tiktok harus menyertakan logo APTISI Wilayah VII Jawa Timur, LO KREATIF dan Perguruan Tinggi masing-masing.
- Karya Tiktok diunggah ke akun TikTok salah satu anggota tim dengan tagar #APTISIJATIM, #LOKREATIF dan #LOKREATIF22\_TikTok.
- Selain diunggah di TikTok, video original juga harus diunggah di [http://lokreatif.org](http://aptisi7jatim.org/) pada halaman "Unggah Karya" dengan format .mp4/.avi/.mpeg maksimal 250 MB.
- 3. Kriteria Penilaian
	- a. Kriteria Penilaian Babak Penyisihan

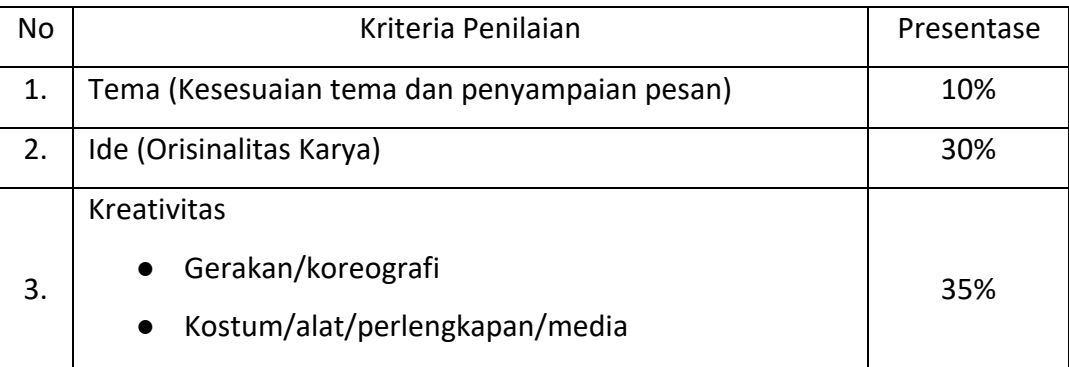

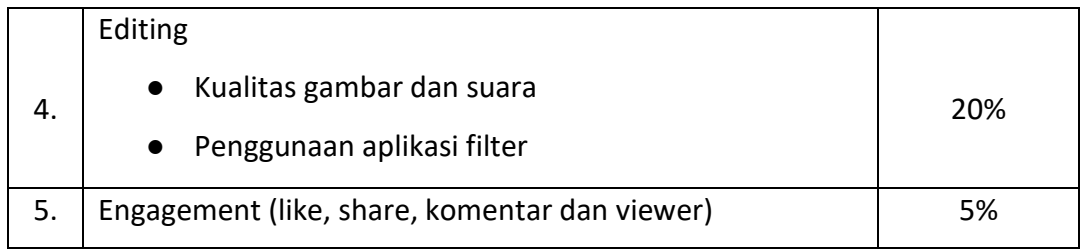

## b.Kriteria Penilaian Babak Final

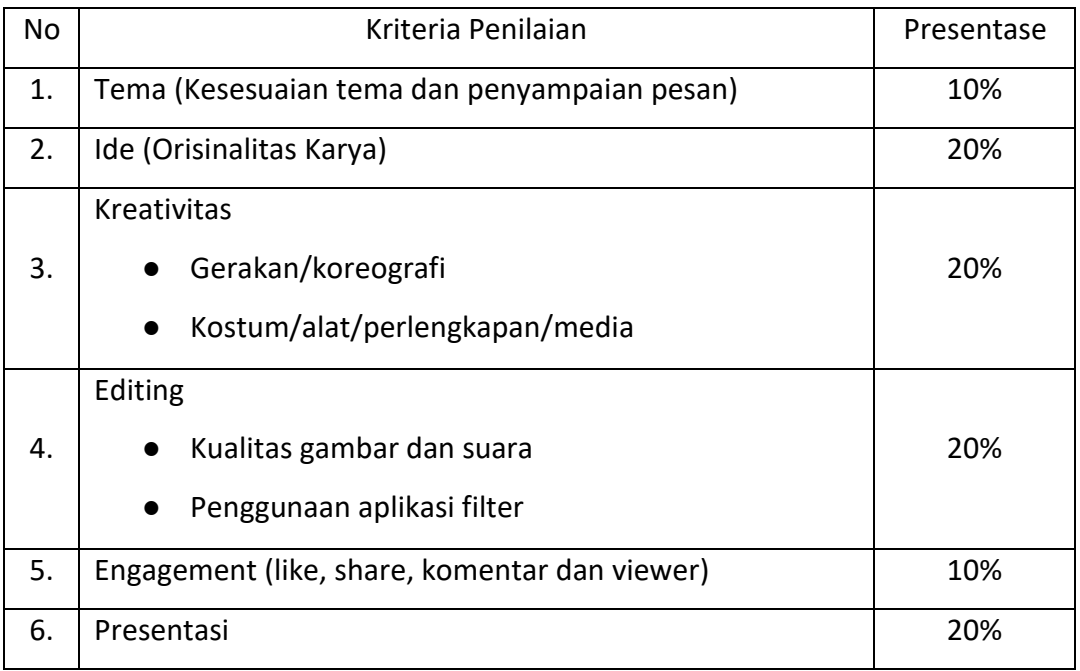

## <span id="page-19-0"></span>**G. Kategori Lomba : Desain UI/UX**

1. Penjelasan

Lomba Design UI/UX LO KREATIF 2022 ini merupakan lomba untuk mendesain antarmuka (*interface*) sebuah sistem ataupun aplikasi yang merujuk pada tema **"Mewujudkan Inovasi Kreatif Anak Bangsa Untuk Merdeka Belajar"**. Desain antarmuka yang di lomba kan harus memenuhi beberapa persyaratan utama yaitu memberikan kenyamanan, sederhana sehingga mudah dimengerti oleh *User* dan didesain dengan sangat informatif sesuai dengan kebutuhan *User.* 

- 2. Ketentuan Lomba:
	- Karya yang diusulkan merupakan orisinil peserta, belum pernah diikutsertakan dalam kompetisi sejenis, dan belum pernah dipublikasikan dalam bentuk apapun.
	- Mendukung salah satu poin *Sustainable Development Goals (SDGs)*.
- Jika desain sistem/produk adalah desain karya inkremental/karya yang sedang dikembangkan, peserta harus menjelaskan di acara apa karya tersebut diikutsertakan dan pembaharuan desain karya ini dengan sebelumnya.
- Karya tidak boleh mengandung unsur pornografi, SARA, sadisme atau hal-hal yang bersifat merendahkan atau melecehkan pihak lain
- Desain sistem/produk dapat dikembangkan di atas platform desktop, web, maupun mobile.
- Desain sistem/produk mampu mengembangkan solusi yang tepat berdasarkan tema yang ditentukan.
- Setiap kelompok membuat rancangan antarmuka aplikasi mobile (Android/iOS) atau web (pilih salah satu) sesuai dengan objek yang ditentukan.
- Software yang digunakan untuk merancang UI/UX bebas.
- 3. Format Proposal
	- a. Naskah diketik dengan *font style* Times New Roman ukuran 12 dengan *line spacing* 1,5.
	- b. Format kertas ukuran A4.
	- c. Margin top, bottom, right dan left adalah 2,54 cm.
	- d. Proposal maksimal 20 halaman dihitung mulai Latar Belakang Permasalahan sampai dengan Lampiran.
	- e. Proposal dan Surat Pernyataan diunggah di [http://lokreatif.org](http://aptisi7jatim.org/) pada halaman "Unggah Karya" dengan format .pdf maksimal 10 MB.
	- f. Format proposal dapat dilihat pada **LAMPIRAN E**.
- 4. Kriteria Penilaian
	- a. Kriteria Penilaian Babak Penyisihan

Tim peserta men-submit proposal desain sistem/produk yang berisi:

- a. Latar belakang: menguraikan secara singkat, jelas, dan padat apa yang melatar belakangi dibuatnya aplikasi dan mengapa aplikasi ini dibuat.
- b. Tujuan dan hasil yang akan dicapai: menguraikan apa yang diharapkan dari tujuan pembuatan aplikasi dan hasil apa yang akan dicapai dengan pembuatan aplikasi tersebut.
- c. Analisis desain sistem/produk yang meliputi:
	- i. Target pengguna: menguraikan deskripsi tentang gambaran calon

pengguna aplikasi yang akan dikembangkan.

- ii. Batasan aplikasi: menguraikan deskripsi fungsional aplikasi.
- iii. Platform yang digunakan: menguraikan platform apa yang digunakan dan alasan mengapa platform tersebut yang digunakan.
- iv. Skenario penggunaan: menguraikan bagaimana pengguna menggunakan aplikasi (skenario berisi penjelasan tekstual yang menyajikan sudut pandang pengguna).
- d. Desain sistem/produk awal: menguraikan wireframe/mockup awal antarmuka aplikasi serta interaksi yang tersedia dalam aplikasi.

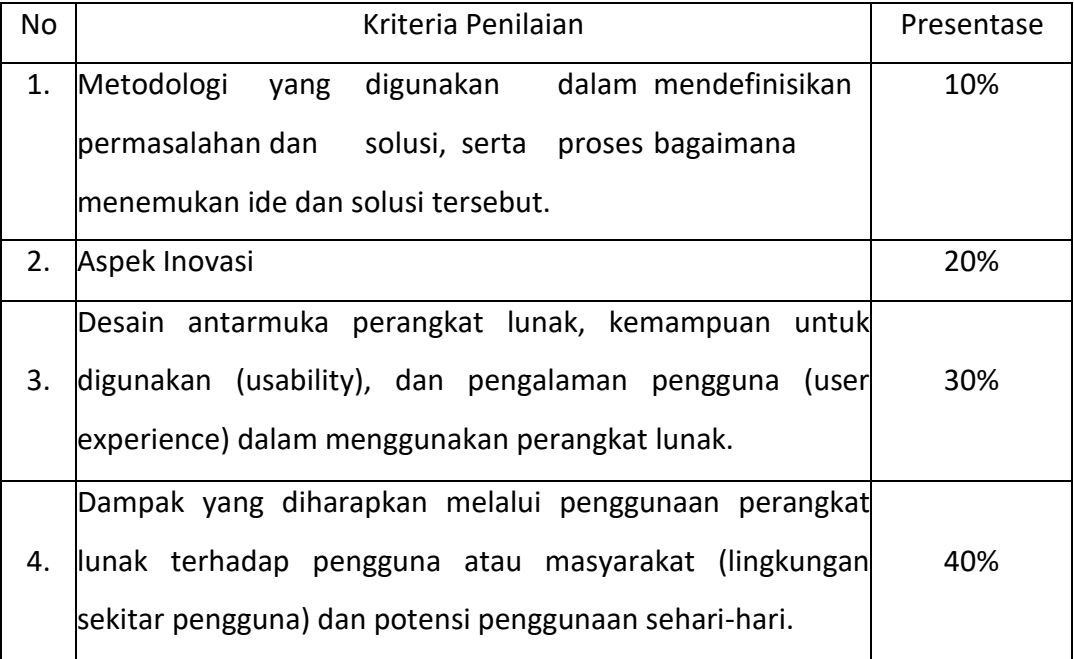

#### b. Kriteria penilaian Babak Final

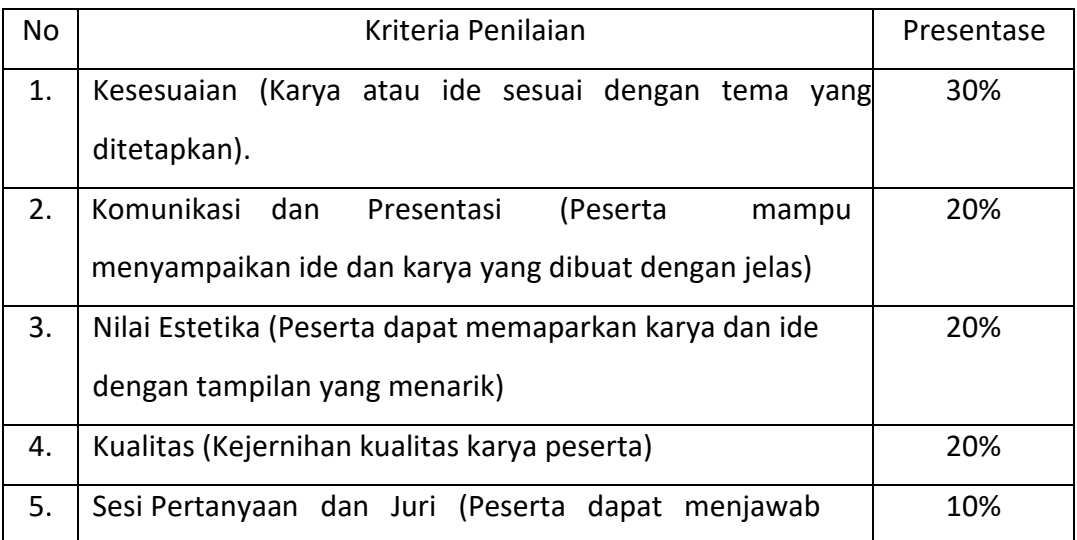

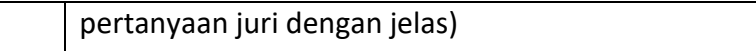

#### <span id="page-22-0"></span>**H. Kategori Lomba : Animasi**

1. Penjelasan

Lomba Animasi Edukatif LO KREATIF 2022 ini merupakan lomba untuk membuat aplikasi 2D/3D edukatif yang merujuk pada tema **"Mewujudkan Inovasi Kreatif Anak Bangsa Untuk Merdeka Belajar"**. Animasi yang dihasilkan bertujuan untuk dapat memotivasi masyarakat untuk meningkatkan pengetahuan, wawasan dan kompetensi demi mendukung program Merdeka Belajar. Selain itu pemanfaatan teknologi diharapkan peserta dapat menampilkan kreativitas dan inovasi yang dimiliki.

- 2. Ketentuan Lomba:
	- Video animasi dibuat sesuai tema
	- Semua animasi yang diikutsertakan merupakan karya asli dari peserta dan belum pernah diikutsertakan dalam lomba lain.
	- Software yang digunakan bebas.
	- Video animasi diperbolehkan dalam bentuk 2D atau 3D.
	- Video animasi dikirimkan dalam bentuk digital (mp4), dengan resolusi minimal 480p.
	- Video animasi berdurasi 3- 5 menit.
	- Karya tidak boleh mengandung unsur pornografi, SARA, sadisme atau hal-hal yang bersifat merendahkan atau melecehkan pihak lain
	- Video animasi harus menyertakan logo APTISI Wilayah VII Jawa Timur, LO KREATIF dan Perguruan Tinggi masing-masing.
	- Khusus team yang masuk babak final, maka video animasi harus di upload di youtube dan menggunakan tagar #APTISIJATIM, #LOKREATIF dan #LOKREATIF22\_Animasi.
- 3. Kriteria Penilaian
	- a. Kriteria Penilaian Babak Penyisihan

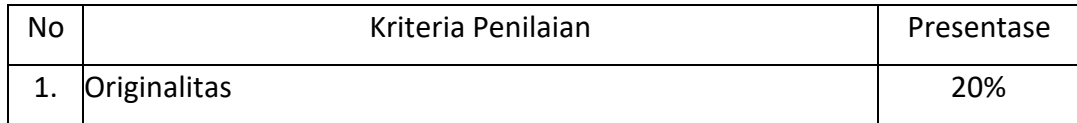

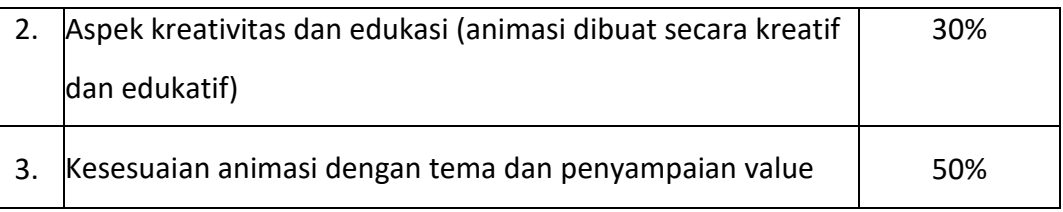

## b. Kriteria penilaian Babak Final

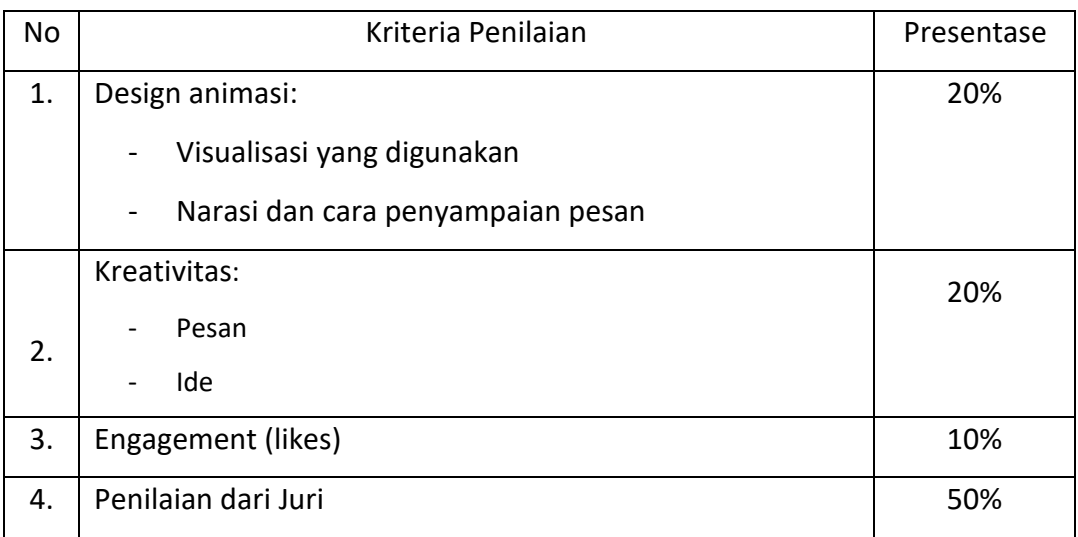

## <span id="page-23-0"></span>**I. Kategori Lomba : Komik**

1. Penjelasan

Lomba Komik Edukatif LO KREATIF 2022 ini merupakan lomba untuk membuat karya komik edukatif yang merujuk pada tema "Mewujudkan Inovasi Kreatif Anak Bangsa Untuk Merdeka Belajar" yang berbentuk Komik Strip. Komik yang dihasilkan bertujuan untuk dapat memotivasi masyarakat untuk meningkatkan pengetahuan, wawasan dan kompetensi demi mendukung program Merdeka Belajar. Selain itu pemanfaatan teknologi diharapkan peserta dapat menampilkan kreativitas dan inovasi yang dimiliki.

- 2. Ketentuan Lomba
	- Komik dibuat sesuai tema umum :"Mewujudkan Inovasi Kreatif Anak Bangsa Untuk Merdeka Belajar".
	- Setiap karya harus menyertakan logo APTISI Wilayah VII Jawa Timur, LO KREATIF dan Perguruan Tinggi asal.
	- Ukuran karya adalah A4 dan maksimal 4 halaman dan masing-masing halaman terdiri dari minimal 4 panel.
- Pembuatan komik bisa dengan pewarnaan full colour , teknik manual / digital.
- Karya tidak boleh mengandung unsur pornografi, SARA, sadisme atau hal-hal yang bersifat merendahkan atau melecehkan pihak lain
- Semua karya yang diikutsertakan merupakan karya asli dari peserta dan belum pernah diikutsertakan dalam lomba lain.
- Karya komik bisa dalam genre komedi, drama, horor, kisah nyata dan lain sebagainya.
- Karya harus dibuat memiliki cerita yang menarik, edukatif, informasi yang valid, berkarakter khas, visualisasi yang keren dan mudah dibaca.
- Komik dikirimkan dalam bentuk digital (JPEG/PNG), 300 DPI High Resolution.
- 3. Kriteria Penilaian
- a. Kriteria Penilaian Babak Penyisihan

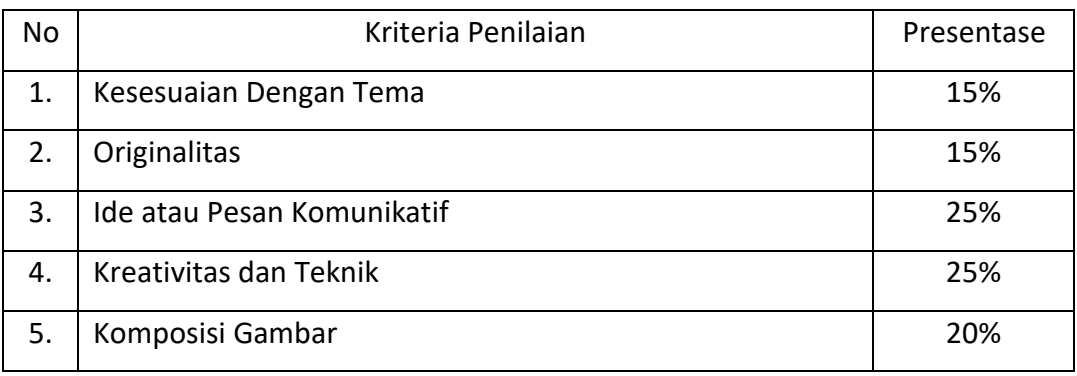

## b. Kriteria Penilaian Babak Final

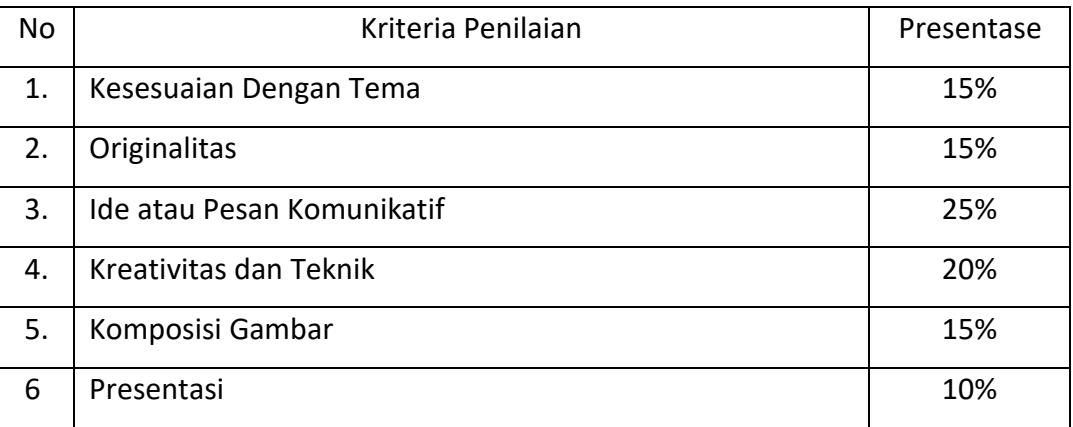

#### <span id="page-25-0"></span>**J. Kategori Lomba : Unjuk Talenta**

1. Penjelasan

Lomba Got Talent LO KREATIF 2022 merupakan lomba adu bakat menyanyi, menari, dance, sulap, *standup comedy*, pantomim, orkestra, seni lukis, bermain musik, atraksi atau bakat lainnya yang dituangkan ke dalam bentuk video dan diunggah di Youtube.

- 2. Ketentuan Lomba (Babak penyisihan)
	- Durasi video 3-5 menit.
	- Video merupakan hasil karya sendiri, bukan hasil plagiasi karya milik orang lain serta belum pernah diikutsertakan dalam kompetisi lain.
	- Peserta wajib termuat di dalam video.
	- Jika hasil karya peserta merupakan hasil dari plagiasi atau terdapat tuntutan hukum dari pihak ketiga maka peserta akan didiskualifikasi dan panitia tidak akan bertanggung jawab atas tuntutan hukum tersebut.
	- Apabila video menggunakan bahasa selain bahasa Indonesia (bahasa daerah atau bahasa asing), peserta wajib menyertakan *subtitle*.
	- Peserta bebas menggunakan media dan alat bantu apapun dalam berkarya.
	- Video harus menyertakan logo APTISI Wilayah VII Jawa Timur, LO KREATIF dan Perguruan Tinggi masing-masing.
	- Video diunggah di Youtube dan menyertakan tagar #APTISIJATIM, #LOKREATIF dan #LOKREATIF22 & #unjuktalenta.
	- Selain diunggah di Youtube, video original juga diunggah di [http://lokreatif.org](http://aptisi7jatim.org/) pada halaman "Unggah Karya" dengan format .mp4/.avi/.mpeg maksimal 250 MB dengan resolusi 720p.
	- Dari seluruh peserta akan dipilih 10 tim yang akan maju ke babak final.
	- Babak final akan dilakukan secara live streaming, masing-masing tim yang lolos akan melakukan performance secara live yang akan dinilai oleh juri dan diberikan vote oleh penonton.

## 3. Kriteria Penilaian

Untuk kriteria penilaian dibagi menjadi 2 yaitu :

## a. Kriteria Penilaian Babak Penyisihan

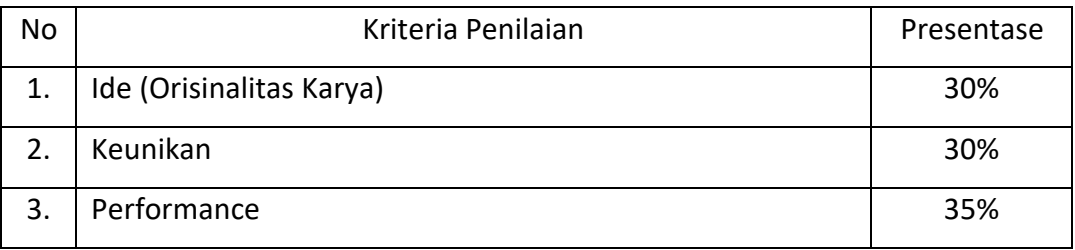

#### b. Kriteria Penilaian Babak Final

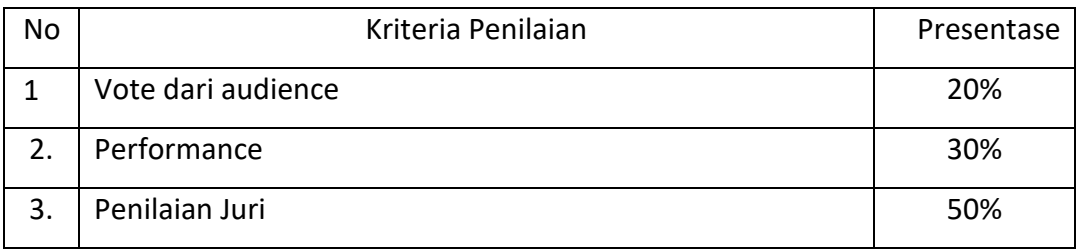

## **LAMPIRAN**

## <span id="page-27-1"></span><span id="page-27-0"></span>**1. LAMPIRAN A**

#### **SURAT PERNYATAAN**

Saya yang bertanda tangan di bawah ini :

#### Ketua TIM

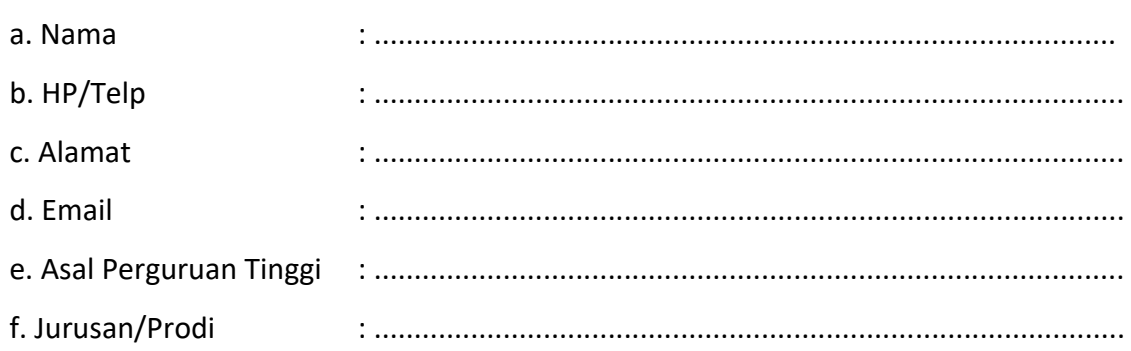

#### Anggota Tim

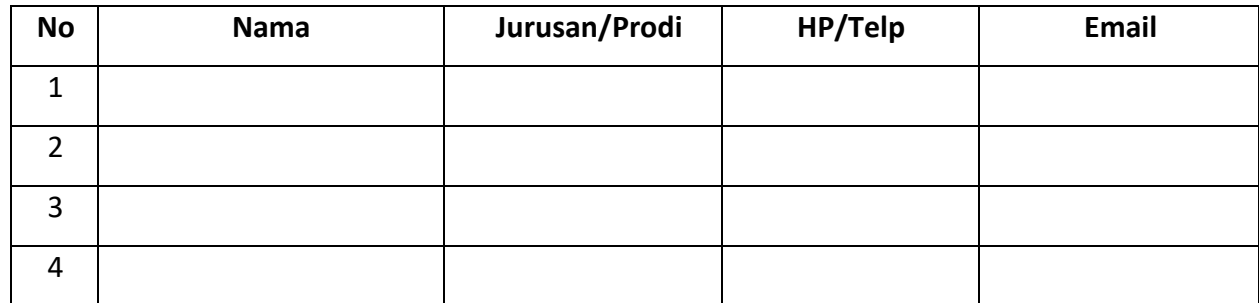

Dengan ini menyatakan bahwa karya yang kami kirimkan untuk Lomba Nasional

Kreativitas Mahasiswa kategori ......... merupakan :

- 1. Karya sendiri bukan plagiat.
- 2. Karya yang belum pernah memenangkan kompetisi apapun.

Bilamana di kemudian hari ditemukan ketidaksesuaian dengan pernyataan ini, maka kami bersedia menerima sanksi yang berlaku dan mengembalikan semua hadiah ke penyelenggara tanpa terkecuali. Demikian surat pernyataan ini kami buat dengan sebenar- benarnya untuk digunakan sebagaimana mestinya.

Mengetahui, *Nengetahui, Yang Menyatakan,* Wakil Rektor III/Ketua Jurusan/Dosen Pembimbing\* Ketua Tim (Materai)

(....................................................)

(.................................................

.)

NIP/NIDN\* NIM.

\* pilih salah satu

Kota, 2022

## <span id="page-29-0"></span>**2. LAMPIRAN B**

#### **(KOP PERGURUAN TINGGI)**

## **SURAT PERNYATAAN KOMITMEN**

Bersamaan dengan dilaksanakannya kegiatan Lomba Nasional Kreativitas Mahasiswa LO KREATIF 2022, saya yang bertanda tangan di bawah ini :

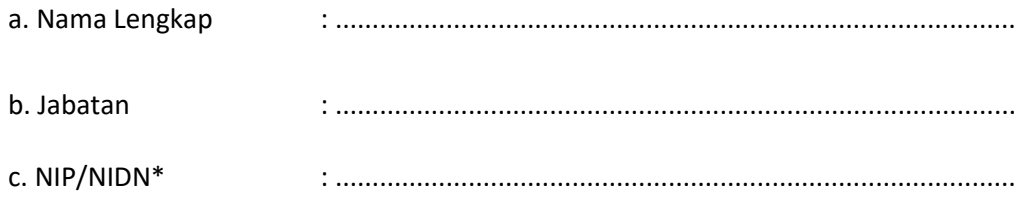

mewakili **(Nama Perguruan Tinggi)** dengan senang hati mengakui Kegiatan Lomba Nasional Kreativitas Mahasiswa LO KREATIF 2022 yang diselenggarakan oleh APTISI Wilayah VII Jawa Timur sebagai Program Merdeka Belajar – Kampus Merdeka (MBKM)

Demikian Surat Pernyataan ini kami buat, atas perhatiannya kami ucapkan terima kasih.

Kota,......................... 2022

Rektor/Wakil Rektor III

(Materai & Stempel)

NIP/NIDN\*

\*pilih salah satu

<span id="page-30-0"></span>**3. LAMPIRAN C**

Logo LO KREATIF Logo APTISI

## **PROPOSAL LOMBA NASIONAL KREATIVITAS MAHASISWA**

JUDUL PROPOSAL/IDE BISNIS

Logo Perguruan Tinggi

#### **DIUSULKAN OLEH: NAMA TIM**

NAMA KETUA KELOMPOK - NIM/NRP KETUA KELOMPOK NAMA ANGGOTA - NIM/NRP ANGGOTA NAMA ANGGOTA - NIM/NRP ANGGOTA

………………………

……

**(NAMA PERGURUAN TINGGI TANPA ADA SINGKATAN) (KOTA/KABUPATEN PERGURUAN TINGGI)**

**2022**

#### **A. LATAR BELAKANG PERMASALAHAN**

Uraikan latar belakang, alasan yang mendasari, dan keutamaan kegiatan kewirausahaan yang diusulkan serta proses mengidentifikasi peluang usaha termasuk uraian tentang persoalan masyarakat usaha dan kelayakan usaha tersebut. Selain itu, tunjukkan masalah yang menjadi prioritas dalam kegiatan yang akan dilaksanakan. Luaran dan manfaat kegiatan yang diharapkan dari kegiatan ini dan manfaat kegiatan juga harus disajikan pada bab ini.

#### **B. GAMBARAN UMUM RENCANA USAHA**

Pada bab ini, uraikan kondisi umum lingkungan yang menimbulkan gagasan menciptakan kegiatan usaha. Gambaran mengenai potensi sumber daya dan peluang pasar termasuk analisis ekonomi usaha yang direncanakan disajikan secara singkat untuk menunjukkan kelayakan usaha. Gambaran usaha yang direncanakan harus menjanjikan perolehan profit untuk menjamin peluang keberlanjutan usaha setelah kegiatan selesai dilaksanakan.

#### **C. METODE PELAKSANAAN**

Metode pelaksanaan menyajikan uraian tentang teknik, cara atau tahapan pekerjaan dalam menyelesaikan permasalahan dan sekaligus pencapaian tujuan program.

#### **D. BIAYA DAN JADWAL KEGIATAN**

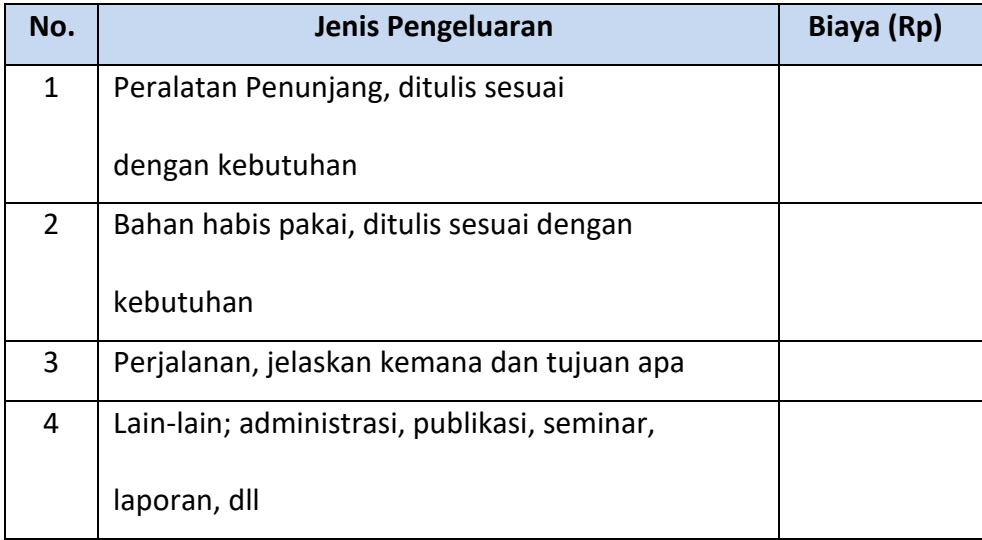

#### **i. Anggaran Biaya Tabel 3.1 Format Ringkasan Biaya**

## **ii. Jadwal Kegiatan Tabel 3.2 Jadwal Kegiatan**

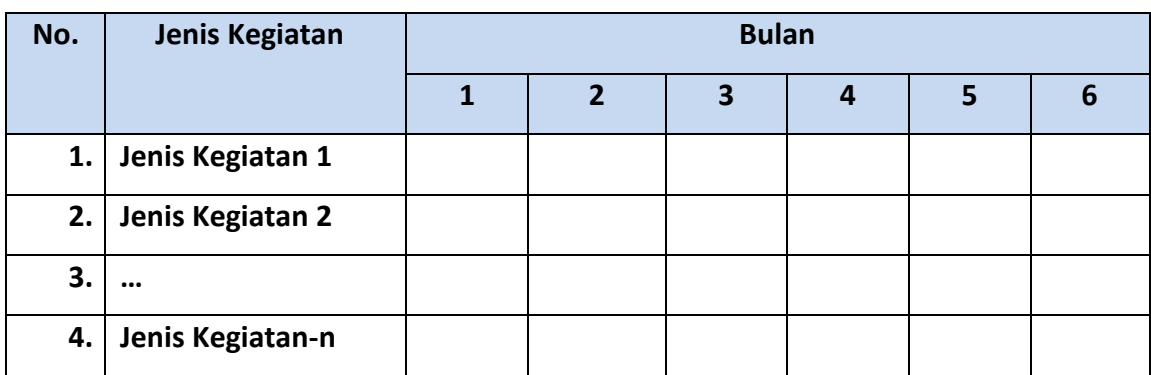

N.b. : Rentang waktu jadwal kegiatan *Business Plan* minimal 6 bulan dan maksimal 12 bulan.

## **E. EXECUTIVE SUMMARY**

Ringkasan Eksekutif adalah ringkasan dari pesan Anda, jadi harus ditulis dengan singkat, padat, jelas dan menjual. Idealnya bagian iniberisi siapa Anda, apa bisnis Anda, apa produk Anda, apa masalah yang Anda pecahkan, bagaimana solusi yang Anda tawarkan? Berapa modal yang Anda butuhkan? Berapa modal yang Anda butuhkan? Kapan pengembalian modal? Dan lain sebagainya. Usahakan agar para pembaca Anda mau menginvestasikan waktu dan uangnya pada ide bisnis Anda.

## **F. LAMPIRAN**

## **Lampiran 1. Biodata Ketua dan Anggota**

#### **Tabel 3.3 Data Anggota**

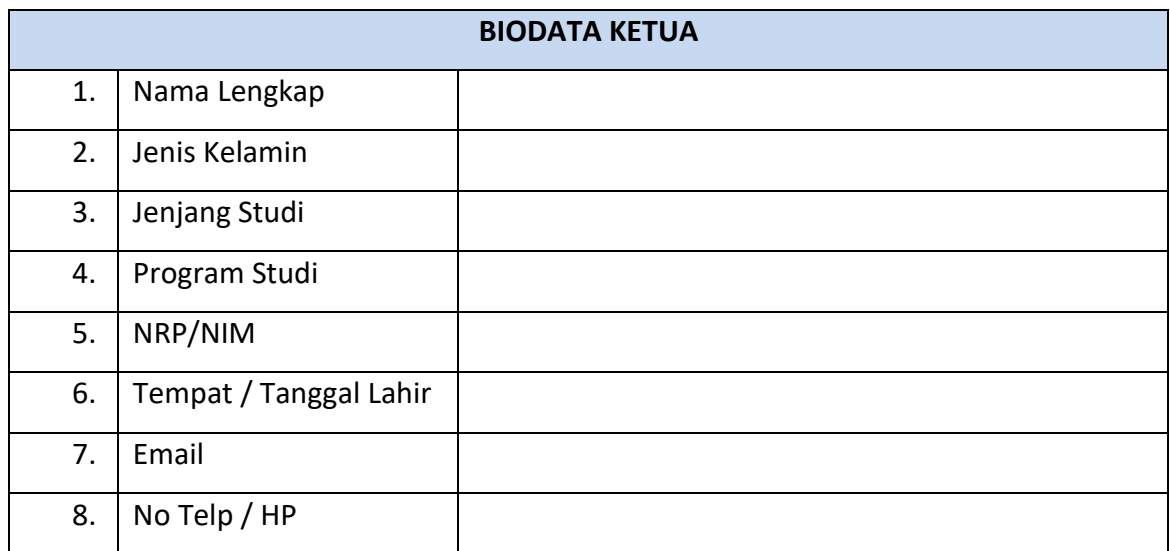

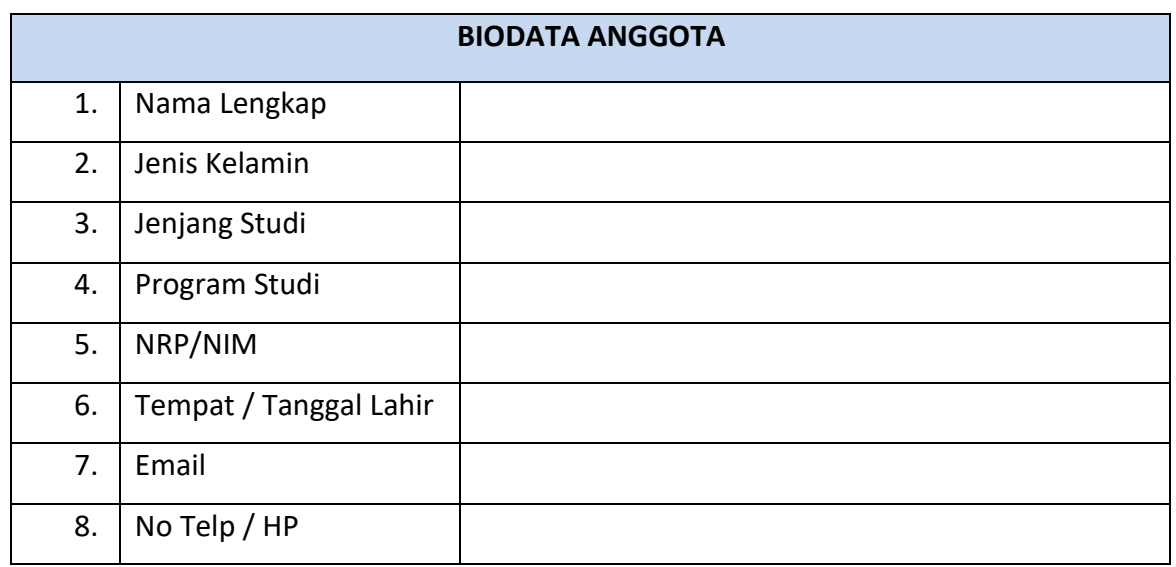

# **Lampiran 2. Justifikasi Anggaran Kegiatan**

1. Peralatan Penunjang

## **Tabel 3.4 Tabel Peralatan Penunjang**

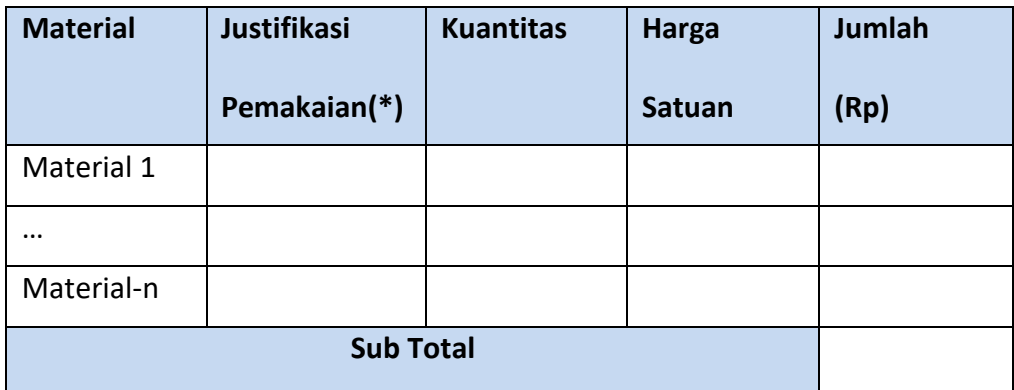

2. Bahan Habis Pakai

## **Tabel 3.5 Tabel Bahan Habis Pakai**

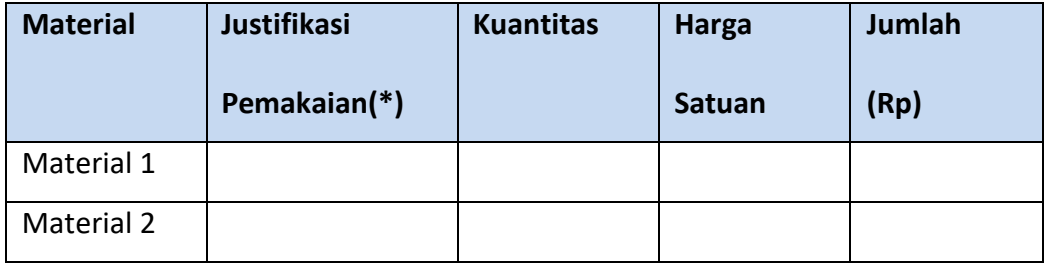

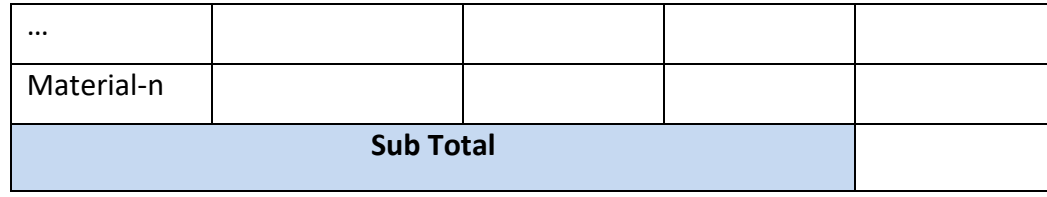

3. Perjalanan

## **Tabel 3.6 Tabel Perjalanan**

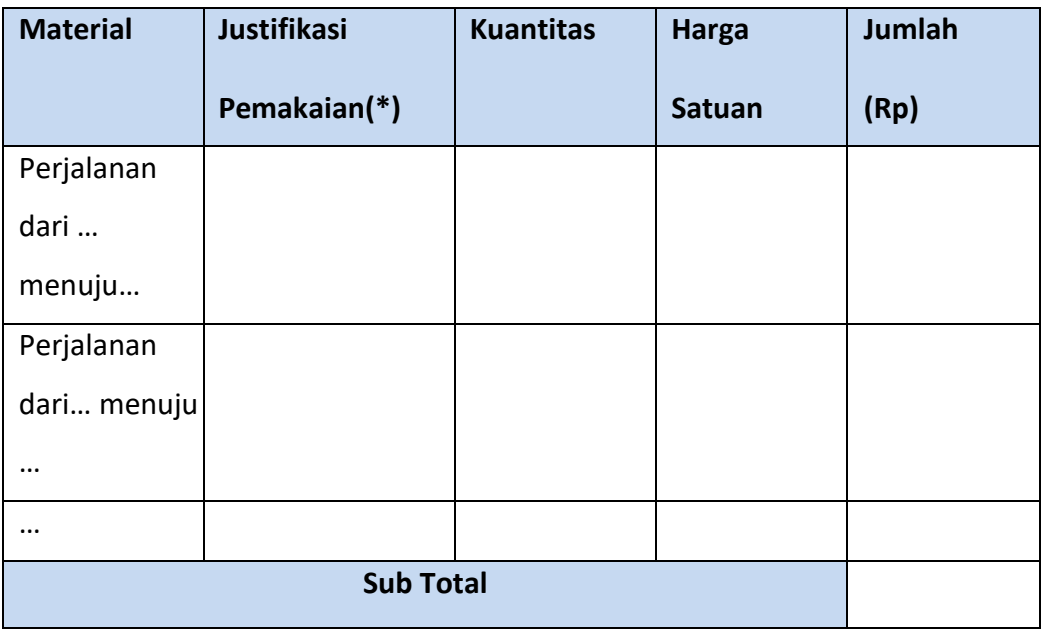

4. Lain-lain

## **Tabel 3.6 Tabel Perjalanan**

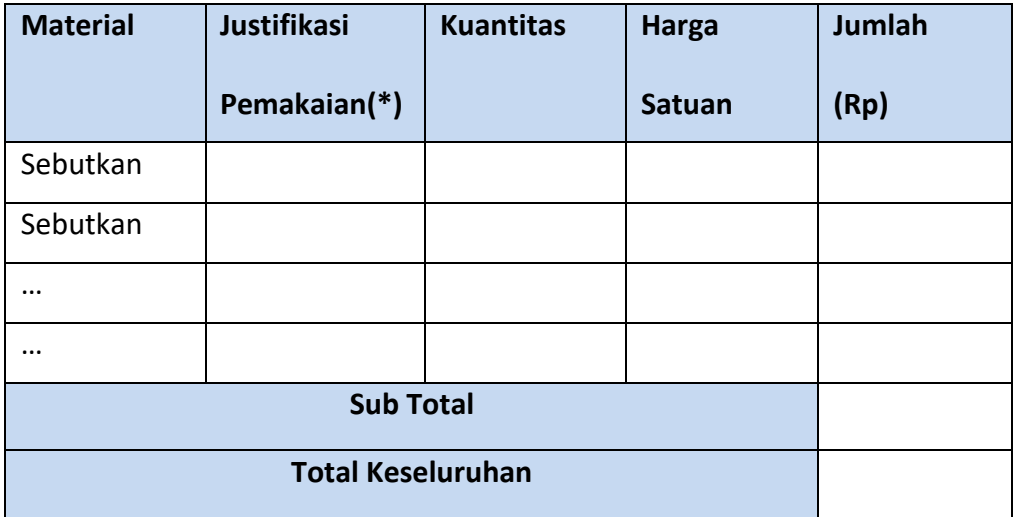

Nb : (\*) : Justifikasi pemakaian adalah peruntukan pemakaian material. Contoh material 1 adalah kamera, justifikasi pemakaiannya adalah fotografi.

## **Lampiran 3. Susunan Organisasi Tim Kegiatan dan**

## **Pembagian Tugas Tabel 3.8 Tabel Susunan Tim dan**

## **Pembagian Tugas**

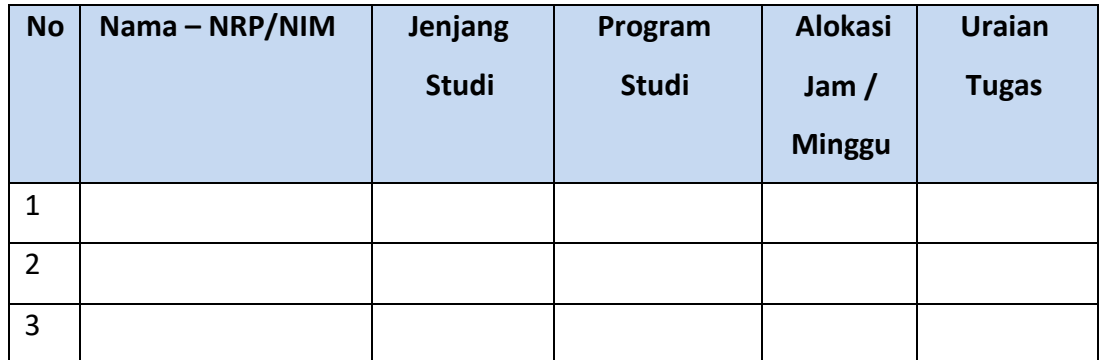

#### <span id="page-36-0"></span>**4. LAMPIRAN D**

Logo LO KREATIF Logo APTISI

## **PROPOSAL LOMBA NASIONAL KREATIVITAS MAHASISWA**

JUDUL PROPOSAL APLIKASI MOBILE ATAU WEB

Logo Perguruan Tinggi

## **DIUSULKAN OLEH: NAMA TIM**

NAMA KETUA KELOMPOK - NIM/NRP KETUA KELOMPOK NAMA ANGGOTA - NIM/NRP ANGGOTA NAMA ANGGOTA - NIM/NRP ANGGOTA

…………………………

**(NAMA PERGURUAN TINGGI TANPA ADA SINGKATAN) (KOTA/KABUPATEN PERGURUAN TINGGI)**

**2022**

LO Kreatif 2022 34

#### **A. LATAR BELAKANG PERMASALAHAN**

Pada bab ini, uraikan proses dalam mengidentifikasi masalah pada sebuah mekanisme/sistem yang ada, lalu dicari solusinya dengan merujuk dari berbagai sumber pustaka, pandangan singkat dari para penulis/peneliti lain yang pernah melakukan pembahasan atas topik terkait dapat dikemukakan di sini. Uraikan secara kuantitatif mengapa sistem baru tersebut diusulkan dan bisa menjadi solusi untuk permasalahan yang ada.

#### **B. RUANG LINGKUP PROGRAM**

Pada bab ini, uraikan ruang lingkup/batasan dari program yang akan diusulkan. Baik itu batasan secara teknologi maupun batasan secara permasalahan.

#### **C. METODE PENGERJAAN**

Metode pelaksanaan menyajikan uraian tentang teknik, cara atau tahapan pekerjaan dalam membangun program dan sekaligus pencapaian hasil dari program.

#### **D. PROTOTYPE PROGRAM**

Pada bab ini berikan gambaran kasar dari program yang akan dibuat. Gambaran kasar dapat dibuat dengan menggunakan photoshop, figma, maupun screenshot dari *prototype* aplikasi.

#### **E. LAMPIRAN**

#### **Lampiran 1. Biodata Anggota Tim**

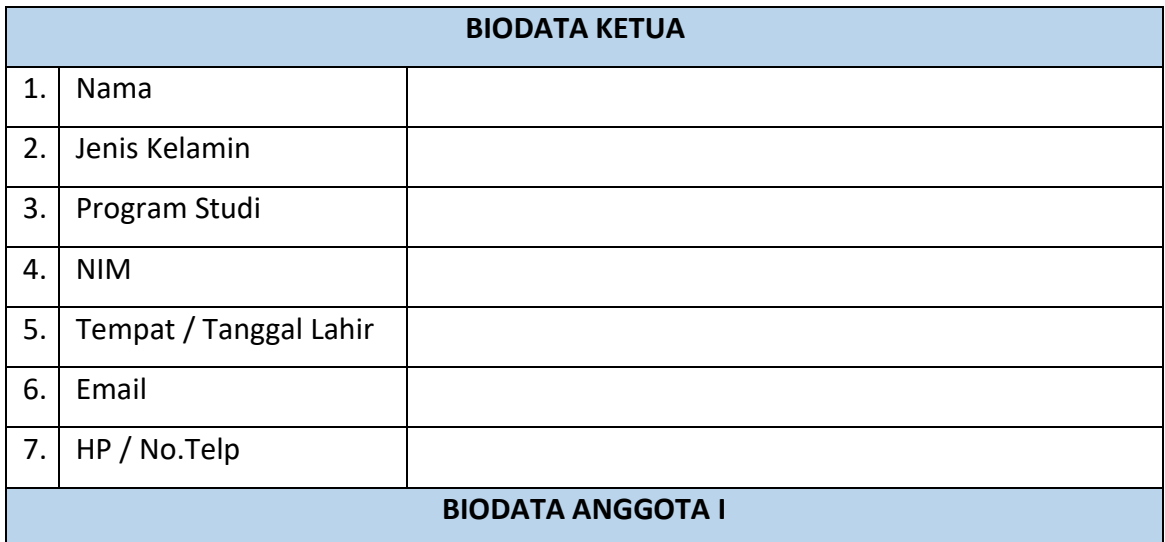

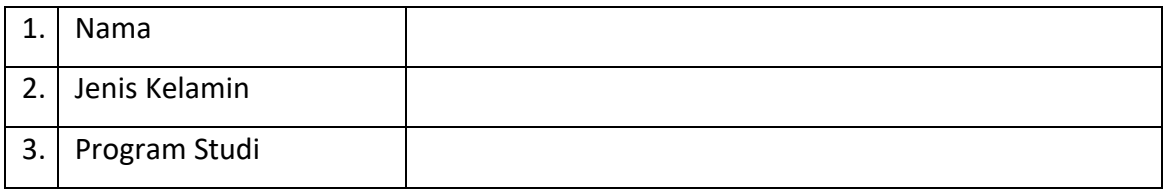

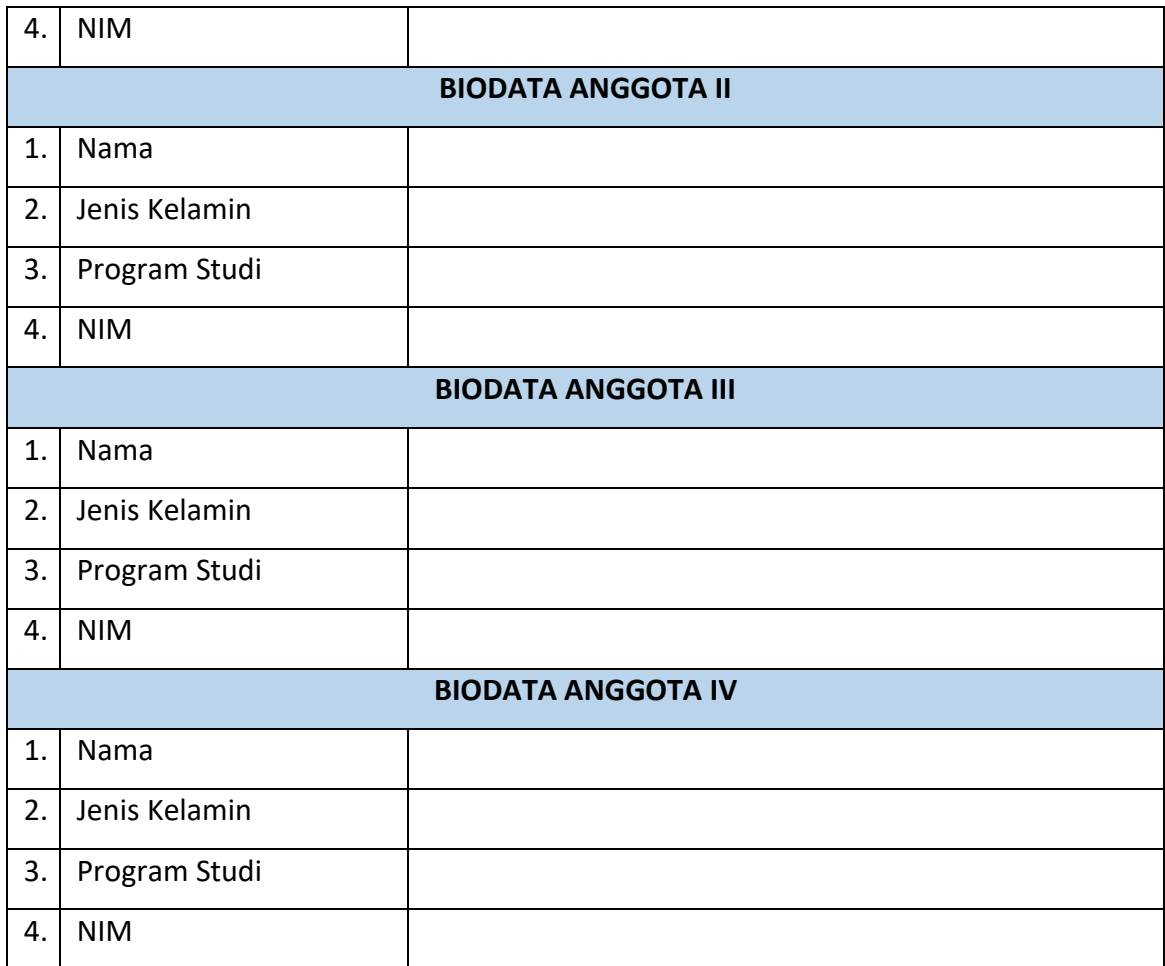

\*hapus baris yang tidak dibutuhkan

## **Lampiran 2. Susunan Tim Kegiatan dan Pembagian Tugas**

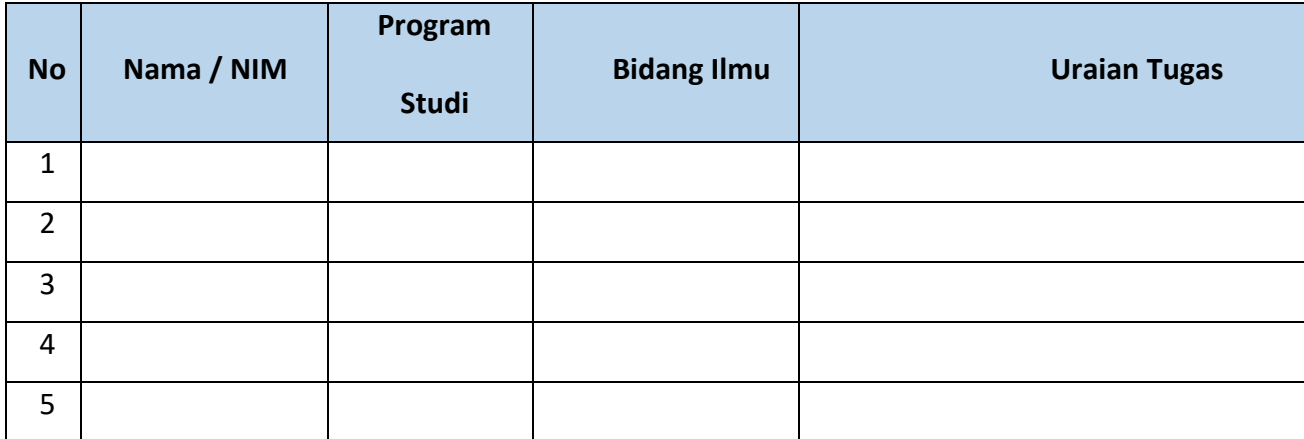

#### <span id="page-39-0"></span>**5. LAMPIRAN E**

Logo LO KREATIF Logo APTISI

## **PROPOSAL LOMBA NASIONAL KREATIVITAS MAHASISWA**

JUDUL PROPOSAL DESAIN UI/UX

Logo Perguruan Tinggi

#### **DIUSULKAN OLEH: NAMA TIM**

NAMA KETUA KELOMPOK - NIM/NRP KETUA KELOMPOK NAMA ANGGOTA - NIM/NRP ANGGOTA NAMA ANGGOTA - NIM/NRP ANGGOTA

………………………

**(NAMA PERGURUAN TINGGI TANPA ADA SINGKATAN) (KOTA/KABUPATEN PERGURUAN TINGGI)**

**2022**

## **A. Proses Pembuatan**

Menjelaskan tentang :

- 1. Permasalahan desain apa yang ditemukan
- 2. Masalah apa yang ingin diangkat
- 3. Solusi apa yang diberikan

## **B. User Flows & Wireframes**

Memuat keseluruhan *user flows* dan *wireframes*

## **C. Desain Mockup**

Memuat desain *high fidelity mockup* (minimal 10 *screens*)

( *\*optional* )Prototipe dari desain *high fidelity mockup* dapat ditampilkan dalam bentuk *Clickable prototype* (menggunakan Marvel, Adobe XD, InVision, Principle, Prototipe, Framer X, Flinto, Figma, dsb.) yang dilampirkan dalam bentuk tautan (URL).

#### <span id="page-41-0"></span>**6. LAMPIRAN F**

#### **Prosedur pembayaran**

#### **A. Pembayaran per individu**

Langkah pertama yang harus anda lakukan untuk melakukan pembayaran adalah dengan membuka halaman *Dashboard* **Tim** anda dan klik menu **data pendaftaran** di sebelah **kiri layar anda**. Setelah itu anda akan diberikan informasi mengenai berkas keperluan lomba di bagian **Status berkas keperluan**, untuk melakukan pembayaran klik tombol berwarna merah dengan tulisan **Bayar biaya pendaftaran**.

Setelah anda klik tombol tersebut, anda akan diarahkan menuju halaman *checkout* dan akan dimintai untuk memilih metode pembayaran yang ingin digunakan. Ada 2 jenis metode pembayaran yang bisa digunakan, yaitu *E-wallet* atau pembayaran

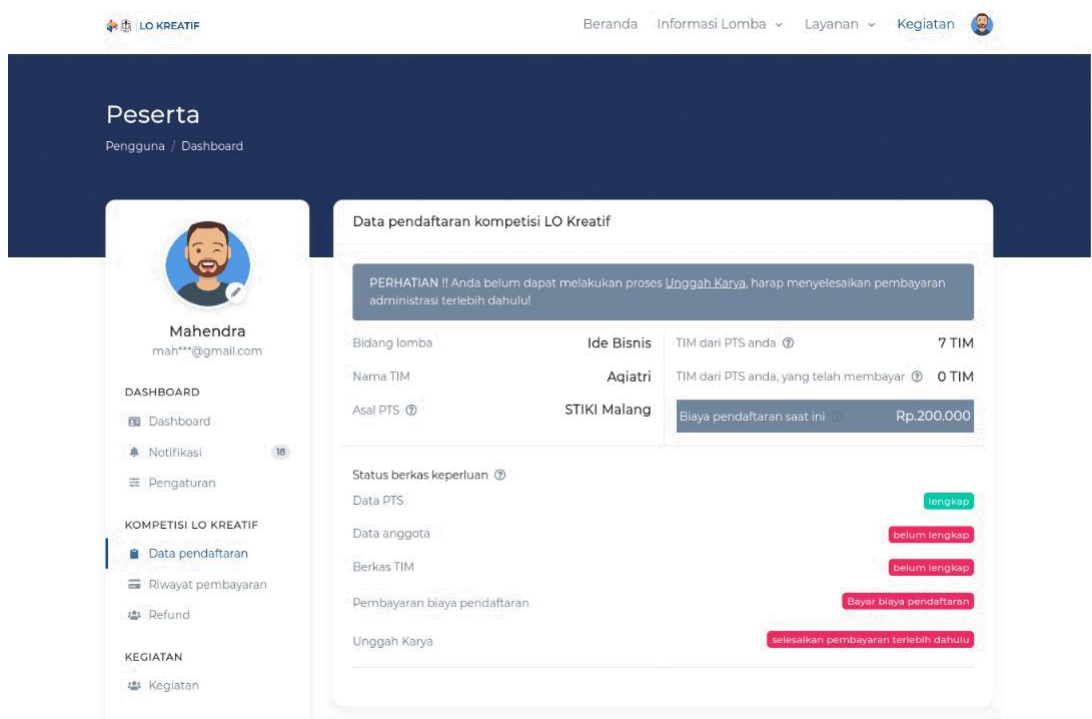

melalui **Bank** menggunakan *virtual account***.** Untuk lebih jelasnya, dapat dilihat beberapa arahan untuk melakukan pembayaran menggunakan setiap metode pembayaran.

#### **B. Pembayaran secara kolektif**

Jika sudah ada tim yang terdaftar dari PTS anda, anda dapat memantau status pembayaran dari tiap tim melalui dashboard. Selain memantau dan juga bisa

melakukan pembayaran kolektif dengan cara:

- 1. Pada halaman awal dashboard terdapat sebuah tabel dengan judul Daftar tim
- 2. Untuk melakukan pembayaran secara kolektif contreng/pilih tim yang akan dibayarkan biaya pendaftaran dengan klik tombol contreng pada bagian kiri setiap baris tim
- 3. Anda juga bisa memilih semua tim yang belum melakukan pembayaran denang mengklik tombol contreng pada bagian kiri atas baris judul kolom tabel
- 4. Setelah itu klik tombol bayar pada bagian kanan atas tabel

#### **Metode Pembayaran**

- Pembayaran melalui Virtual Account
	- 1. BANK BRI
		- **i.** Pastikan anda memiliki rekening **BRI** dan memiliki saldo cukup untuk melakukan pembayaran
		- **ii.** Pembayaran akan dilakukan menggunakan **BRIVA** (*Virtual Account* **BRI**). Pembayaran bisa dilakukan melalui **ATM**, Internet Banking **BRI** dan Aplikasi **M-banking BRI**
		- **iii.** Sebelum memulai pembayaran, anda akan diarahkan ke halaman *checkout* setelah klik tombol **Bayar biaya pendaftaran** seperti tangkapan layar di bawah

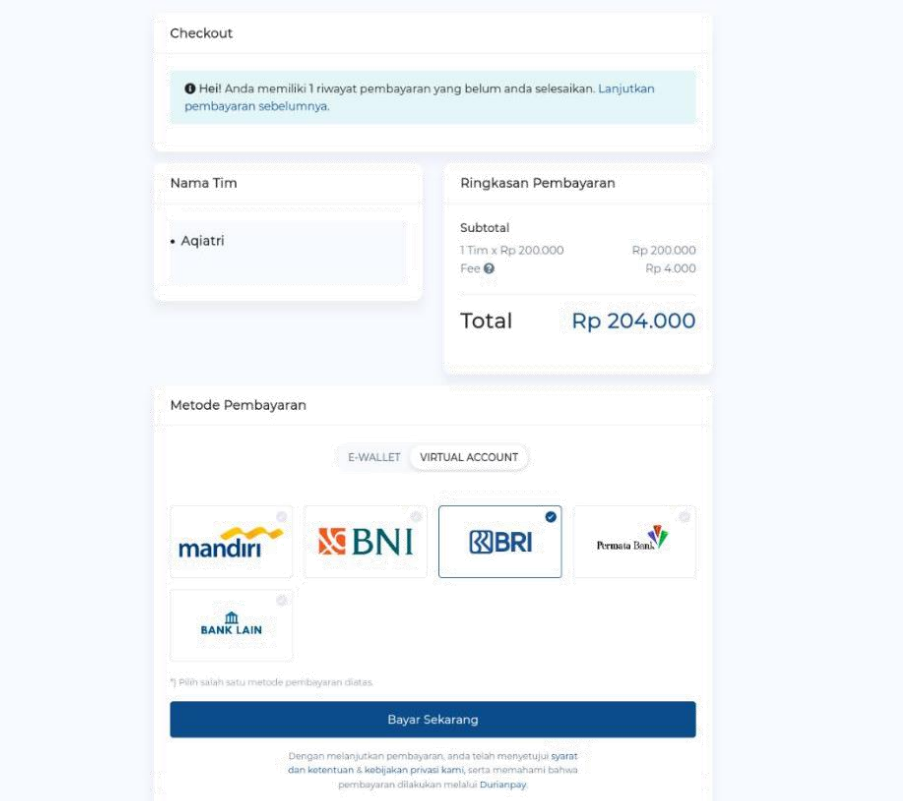

**iv.** Setelah itu pilih metode pembayaran *Virtual Account* dan pilih **Bank BRI**, selanjutnya klik tombol **bayar sekarang** di bagian bawah halaman dan anda akan diarahkan ke halaman detail pembayaran.

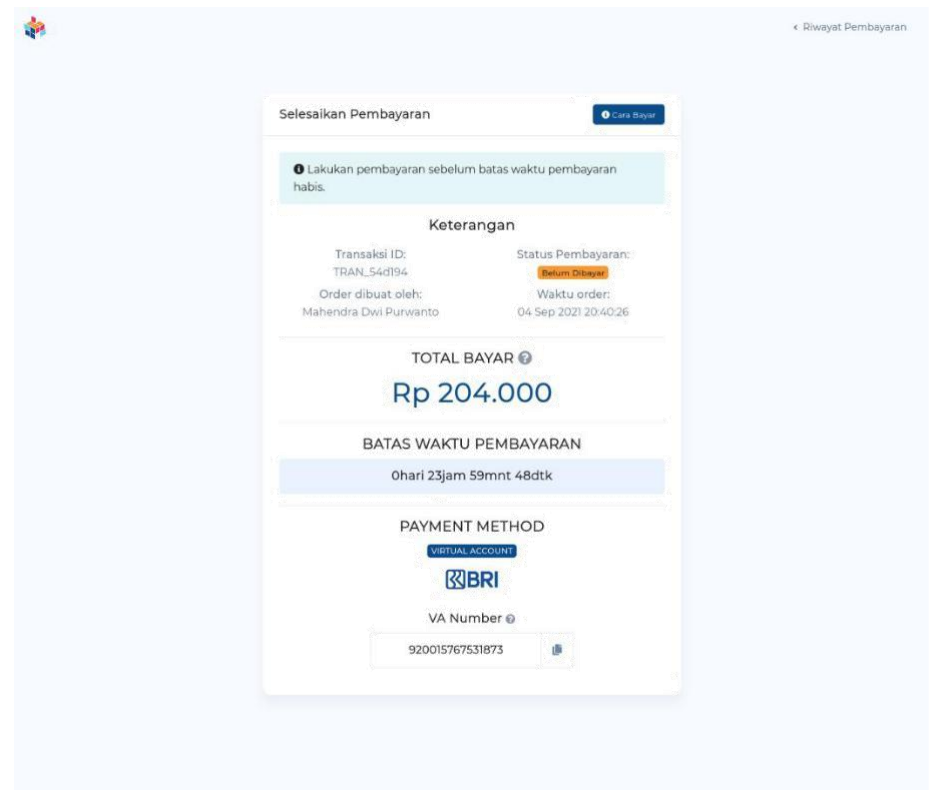

- **v.** Pada bagian bawah terdapat nomor acak *Virtual Account* (**VA**) yang akan anda gunakan untuk pembayaran, untuk melakukan pembayaran anda dapat mengikuti langkah berikut sesuai dengan metode pembayaran yang anda pilih;
	- a. ATM Transfer
		- 1. Masuk ke ATM seperti biasa dan isikan pin anda
		- 2. Setelah itu di layar ATM anda cari dan pilih menu **Transaksi Lain**, kemudian pilih menu **Pembayaran**
		- 3. Setelah itu pilih menu **lainnya**, dan pilih **BRIVA**
		- 4. Masukkan kode VA yang sebelumnya sudah anda catat dari laman pembayaran (contoh : 79405940049950)
		- 5. Tunggu sampai muncul notifikasi pembayaran setelah itu pilih **Ya**
	- b. Internet Banking
		- 1. Pertama masuk ke akun internet banking BRI anda
		- 2. Setelah masuk, Pilih menu **Pembayaran**
		- 3. di menu pembayaran silahkan pilih **BRIVA**
		- 4. Di bagian nomor rekening, masukkan nomor VA yang sebelumnya sudah anda catat/salin (contoh : 83928492938284283) kemudian klik **kirim**
		- 5. Selanjutnya **masukkan password dan mToken yang anda milik** c. Mobile Banking
		- 1. Masuk ke akun mobile banking, lalu pilih menu **Pembayaran**
		- 2. Setelah itu klik menu **BRIVA**
		- 3. Pada bagian nomor rekening masukkan nomor VA yang anda dapatkan di halaman pembayaran sebelumnya
		- 4. Masukkan nominal sesuai dengan nilai yang tertera pada halaman pembayaran
		- 5. Masukkan **PIN Mobile Banking** anda dan klik **kirim**
- 2. BANK BNI
	- i. Pastikan anda memiliki rekening BNI dan ada dana yang cukup untuk melakukan pembayaran

ii. Pembayaran akan dilakukan menggunakan Virtual Account BNI. Pembayaran bisa dilakukan melalui ATM, Internet Banking BNI dan Aplikasi M-banking BNI

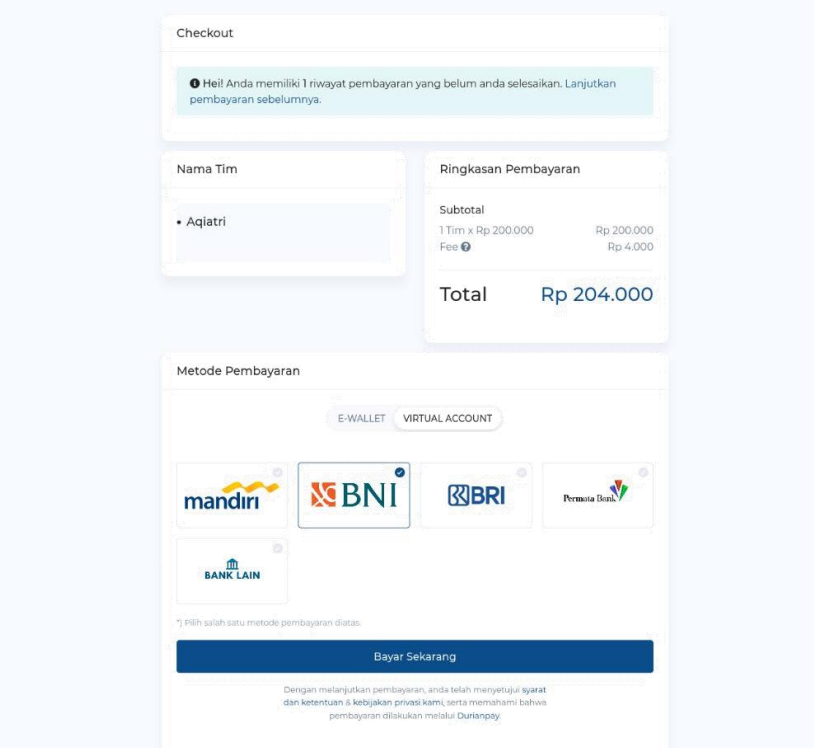

iii. Sebelum memulai pembayaran anda akan diarahkan ke halaman **checkout** setelah mengklik tombol **Bayar biaya pendaftaran** seperti tangkapan layar di bawah

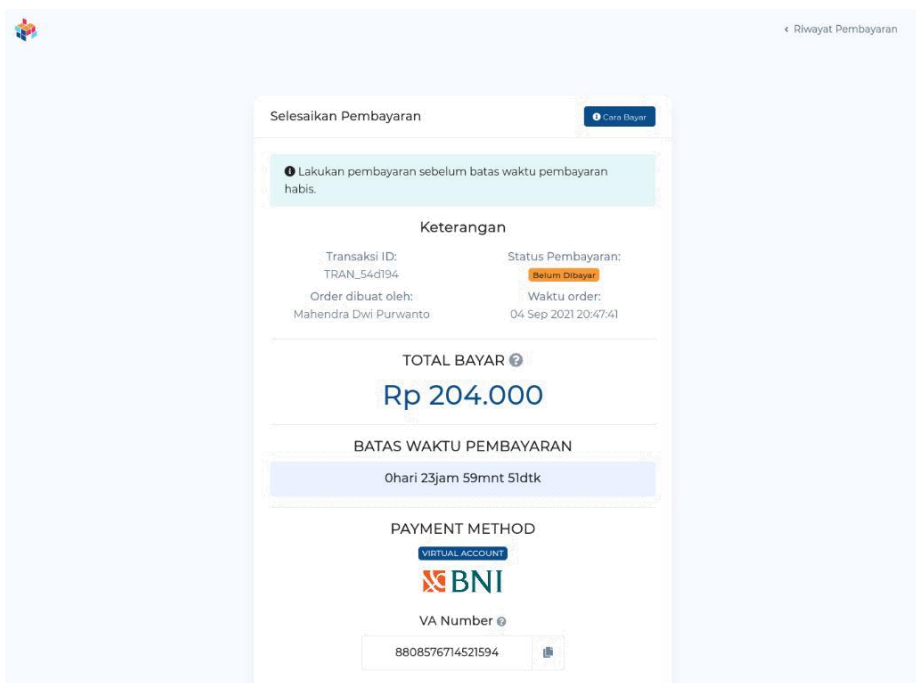

- iv. Setelah itu pilih metode pembayaran **Virtual Account** dan pilih Bank BNI, selanjutnya klik tombol **bayar sekarang** di bagian bawah halaman dan anda akan diarahkan ke halaman pembayaran
- v. Pada bagian bawah terdapat nomor acak Virtual Account (VA) yang akan anda gunakan untuk pembayaran, untuk melakukan pembayaran anda dapat mengikuti langkah berikut sesuai dengan metode pembayaran yang anda pilih;
	- a. ATM Transfer
		- 1. Masuk ke ATM seperti biasa dan isikan pin anda
		- 2. Setelah itu di layar ATM anda cari dan pilih menu **Transaksi Lain**, kemudian pilih menu **Transfer**
		- 3. Pilih rekening asal dan pilih rekening tujuan ke rekening BNI
		- 4. Masukkan nomor rekening dengan kode VA yang sebelumnya sudah anda catat dari laman pembayaran (contoh : 79405940049950) dan pilih **benar**
		- 5. Tunggu sampai muncul notifikasi pembayaran dan pastikan nominal dan nomor VA yang anda masukkan sudah benar, setelah itu pilih **Ya**
	- b. iBanking BNI
		- 1. Masuk ke akun iBanking BNI seperti biasa
		- 2. Pilih **Transaksi**, kemudian pilih menu **Info & administrasi Transfer**, Setelah itu **atur rekening tujuan** dan terakhir **tambah rekening tujuan** setelah itu klik **OK**
		- 3. Pilih **kode network & bank : transfer antar rekening BNI**. Masukkan nomor rekening dengan nomor VA yang telah diberikan sebelumnya di halaman pembayaran, (contoh : 79405940049950) Klik **lanjut**, setelah itu isi data penunjang lalu klik **lanjutkan**
		- 4. Cek detail konfirmasi dan pastikan data sudah benar, setelah data yang dimasukkan sudah benar masukkan pin BNI anda lalu klik proses
- 5. Selanjutkan masuk ke menu transaksi, pilih transfer dan terakhir pilih transfer antar rekening BNI
- 6. Pilih rekening yang baru saja anda masukkan pada tahap sebelumnya dan isikan jumlah pembayaran sesuai dengan total tagihan di halaman pembayaran lalu klik lanjutkan
- 7. Seperti biasa cek detail pembayaran dan jika sudah sesuai, masukkan pin BNI anda lalu klik proses
- c. mBanking BNI
	- 1. Pilih menu transfer klik antar rekening BNI
	- 2. Pilih rekening tujuan lalu klik input rekening baru, pada bagian ini isikan nomor VA yang sudah diberikan sebelumnya pada halaman pembayaran klik lanjut setelah itu klik lanjut lagi
	- 3. Masukkan nominal sesuai yang tertera pada halaman pembayaran setelah itu klik lanjutkan
	- 4. Periksa detail informasi dan pastikan nominal sudah sesuai dengan yang ada pada halaman pembayaran, setelah itu masukkan password transaksi dan klik lanjut
- 3. BANK Mandiri
	- i. Pastikan anda memiliki rekening bank MANDIRI dan ada dana yang cukup untuk melakukan pembayaran
	- j. Pembayaran akan dilakukan menggunakan Virtual Account MANDIRI. Pembayaran bisa dilakukan melalui ATM, Internet Banking MANDIRI dan Aplikasi M-banking MANDIRI

iv. Sebelum memulai pembayaran anda akan diarahkan ke halaman **checkout** setelah mengklik tombol **Bayar biaya pendaftaran** seperti tangkapan layar di bawah

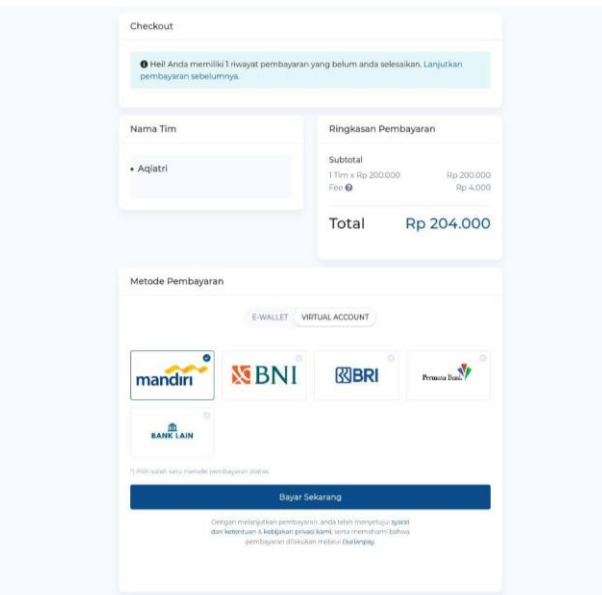

v. Setelah itu pilih metode pembayaran **Virtual Account** dan pilih Bank MANDIRI, selanjutnya klik tombol **bayar sekarang** di bagian bawah halaman dan anda akan diarahkan ke halaman pembayaran

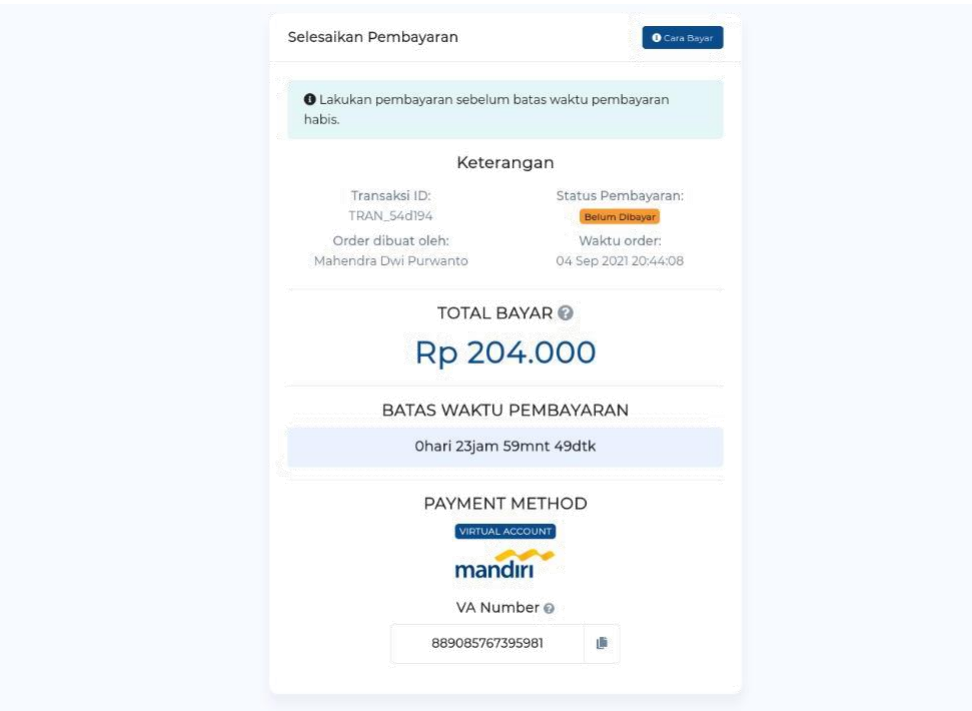

v. Pada bagian bawah terdapat nomor acak Virtual Account (VA) yang akan anda gunakan untuk pembayaran, untuk melakukan pembayaran anda dapat mengikuti langkah berikut sesuai dengan metode pembayaran yang anda pilih;

- a. ATM Transfer
	- 1. Masuk ke ATM seperti biasa dan isikan pin anda
	- 2. Pilih menu **Bayar/beli**
	- 3. Selanjutnya **Pilih Multi Payment**, di bagian kode perusahaan isikan **88908** lalu pilih **Benar**, dan masukkan nomor VA anda (contoh : 88908543534245787) dan klik **Benar**
	- 4. Isikan nominal sesua dengan yang tertera pada halaman pembayaran lalu pilih **Benar**
	- 5. Periksa informasi pembayaran dan pastikan sudah sesuai, setelah itu tekan **angka 1** dan pilih **Ya**
	- 6. Untuk konfirmasi pembayaran pilih **Ya**
- b. iBanking Mandiri
	- 1. Masuk ke website Mandiri Online dengan **User ID** dan **PIN** anda
	- 2. Pilih menu **Pembayaran**, lalu pilih **Multi Payment** setelah itu pilih **No Rekening anda**
	- 3. Pilih Penyedia jasa "**Xendit 88908**", pilih No Virtual Account dan isikan **No VA** yang sebelumnya telah diberikan. Selanjutnya anda akan diarahkan ke Halaman Konfirmasi 1
	- 4. Cek informasi pada halaman konfirmasi 1 dan pastikan semua data sudah benar. Jika sudah benar klik Tagihan Total Kemudian Klik **Lanjutkan**, setelah itu anda akan diarahkan ke halaman Konfirmasi 2
	- 5. Masukkan **Challenge Code** yang dikirimkan ke Token Internet Banking Anda, kemudian pilih **Kirim**
	- 6. Jika pembayaran sukses anda akan masuk ke halaman konfirmasi jika pembayaran telah selesai

LO Kreatif 2022 47

- c. Mbanking Mandiri
	- 1. Masuk ke aplikasi Mobile banking
	- 2. Klik **icon menu** di sebelah kiri atas lalu pilih **menu pembayaran**
	- 3. Setelah itu buat **pembayaran baru** dan pilih **multi payment**
	- 4. Klik penyedia Jasa kemudian pilih kode perusahaan **(Xendit 88908)** dan pilih **No Virtual**
	- 5. Masukkan No. VA yang telah diberikan sebelumnya (contoh : 8890834324234234256) kemudian pilih **Tambah sebagai nomor baru**
	- 6. Masukkan Nominal sesuai dengan yang tertera pada halaman pembayaran pilih **Konfirmasi** dan **lanjut**
	- 7. Selanjutnya akan muncul halaman konfirmasi, jika data sudah sesuai Pilih **Konfirmasi**
- 4. Bank Permata
	- i. Pastikan anda memiliki rekening Bank PERMATA dan ada dana yang cukup untuk melakukan pembayaran
	- ii. Pembayaran akan dilakukan menggunakan Virtual Account PERMATA. Pembayaran bisa dilakukan melalui ATM, Internet Banking PERMATA dan Aplikasi M-banking PERMATA
	- iii. Sebelum memulai pembayaran anda akan diarahkan ke halaman **checkout** setelah mengklik tombol **Bayar biaya pendaftaran** seperti tangkapan layar di bawah

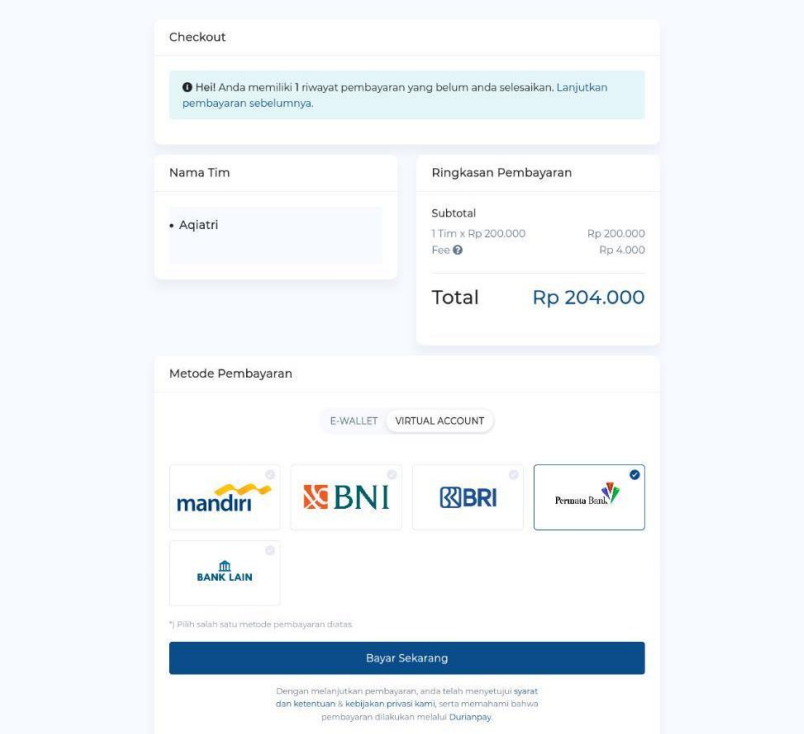

iv. Setelah itu pilih metode pembayaran **Virtual Account** dan pilih Bank PERMATA, selanjutnya klik tombol **bayar sekarang** di bagian bawah halaman dan anda akan diarahkan ke halaman pembayaran

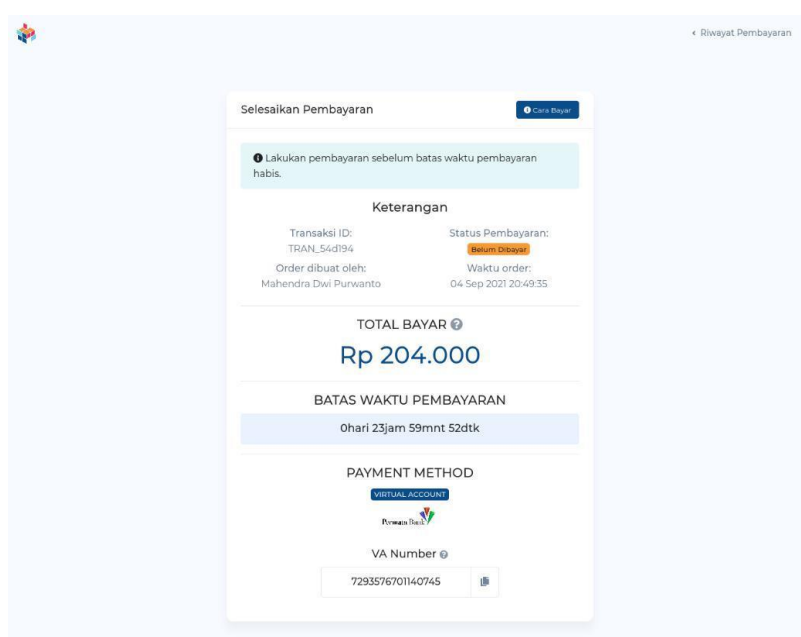

v. Pada bagian bawah terdapat nomor acak Virtual Account (VA) yang akan anda gunakan untuk pembayaran, untuk melakukan pembayaran anda dapat mengikuti langkah berikut sesuai dengan metode pembayaran yang anda pilih;

- a. ATM Transfer
	- 1. Masuk ke ATM seperti biasa dan isikan pin anda
	- 2. Setelah itu di layar ATM anda cari dan pilih menu **Transaksi Lainya**, kemudian pilih menu **Transfer** lalu klik menu **Rek NSB Lain Permata**
	- 3. Masukkan nomor rekening dengan kode VA yang sebelumnya sudah anda catat dari laman pembayaran (contoh : 79405940049950) dan pilih **benar**
	- 4. Setelah itu masukkan **jumlah nominal transaksi** sesuai dengan nominal yang ada pada halaman pembayaran dan pilih **benar**
	- 5. Pilih **rekening anda**, setelah itu akan muncul konfirmasi pembayaran dan pilih **Ya**
- b. iBanking Permata
	- 1. Masuk ke akun iBanking PERMATA seperti biasa dan pilih **Menu Pembayaran**
	- 2. Di sub menu pilih Pembayaran Tagihan dan klik **Virtual Account**
	- 3. Pilih rekening anda dan masukkan **nomor VA** yang tadi sudah anda terima (contoh : 82937192819920231) lalu klik **lanjut**
	- 4. Masukkan jumlah nominal tagihan pada bagian total pembayaran sesuai dengan yang sudah tertera pada halaman pebayaran. kemudian klik **submit**
	- 5. Setelah itu anda akan mendapat SMS yang berisi sebuah **kode**, masukkan **kode ini** pada kolom yang sudah tersedia
- c. Mbanking Permata
	- 1. Masuk ke aplikasi mbanking PERMATA
	- 2. Klik menu pembayaran tagihan lalu pilih **Menu Virtual Account**
	- 3. Pilih tagihan anda kemudian pilih **Daftar Tagihan baru**
	- 4. masukkan nomor tagihan dengan nomor VA yang tadi sudah anda terima (contoh : 82937192819920231) lalu klik **konfirmasi**
- 5. Masukkan nama pengingat dan klik **lanjut**, setelah itu klik **konfirmasi**
- 6. Masukkan jumlah nominal tagihan pada bagian total pembayaran sesuai dengan yang sudah tertera pada halaman pebayaran. kemudian klik **konfirmasi**
- 7. Masukkan response code dan klik **konfirmasi**
- Pembayaran melalui E-Wallet
	- 1. OVO
		- i. Sebelum memulai pembayaran anda akan diarahkan ke halaman **checkout** setelah mengklik tombol **Bayar biaya pendaftaran** seperti tangkapan layar di bawah

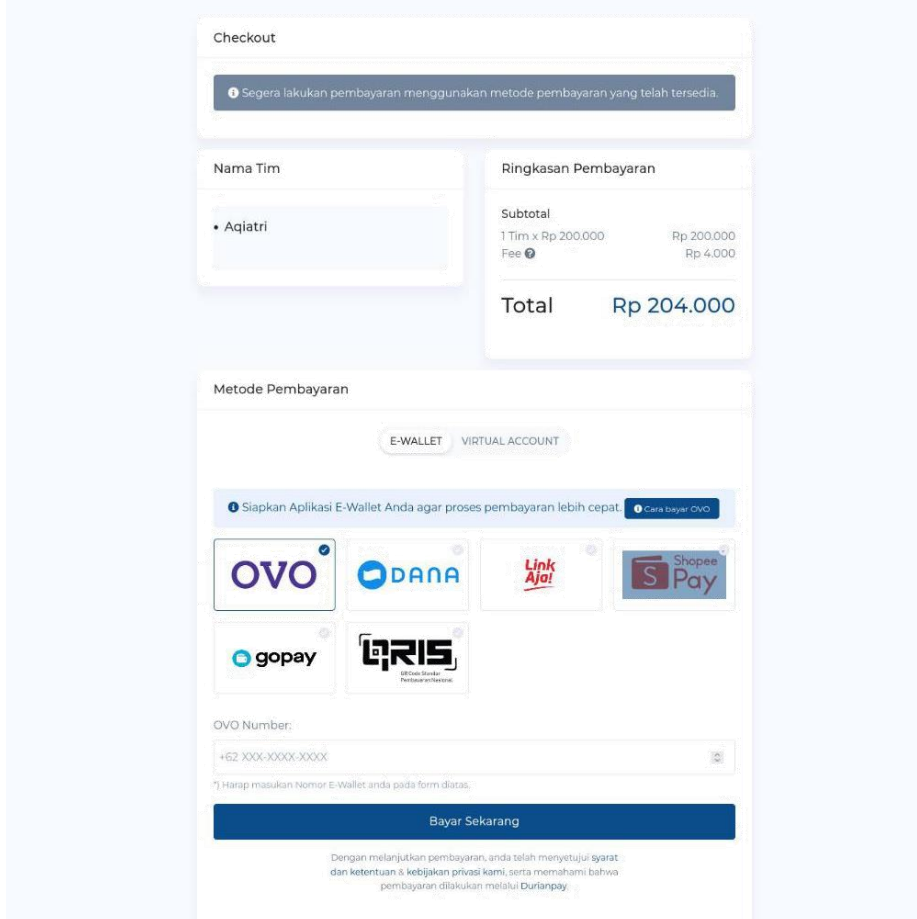

ii. Setelah itu pilih metode pembayaran **E-wallet** dan pilih **OVO**, Setelah itu isikan nomor telpon anda yang terdaftar lalu klik tombol **bayar sekarang** di bagian bawah halaman

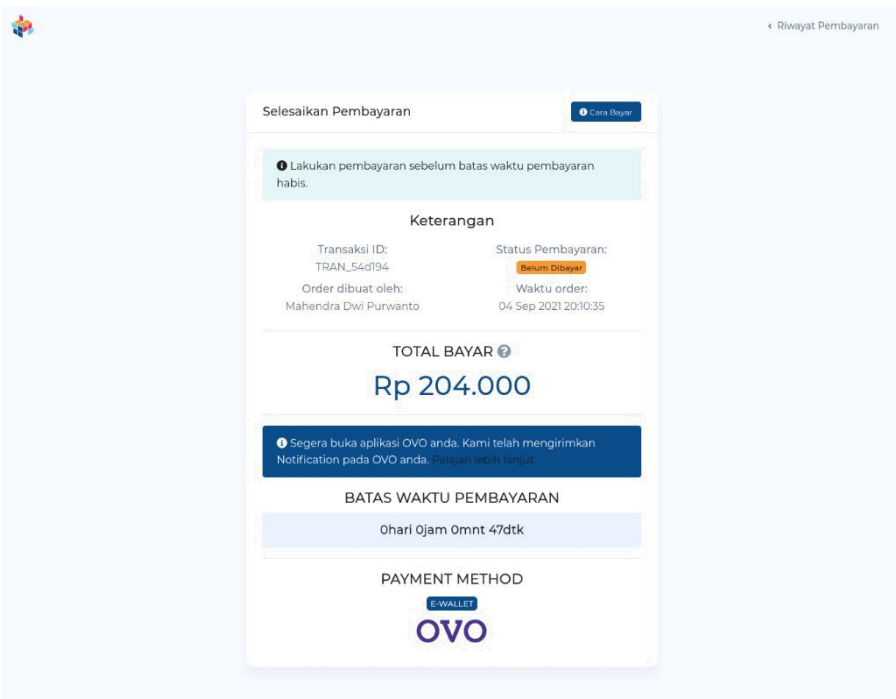

iii. Akan muncul notifikasi pembayaran di smartphone anda, setelah itu klik **bayar**

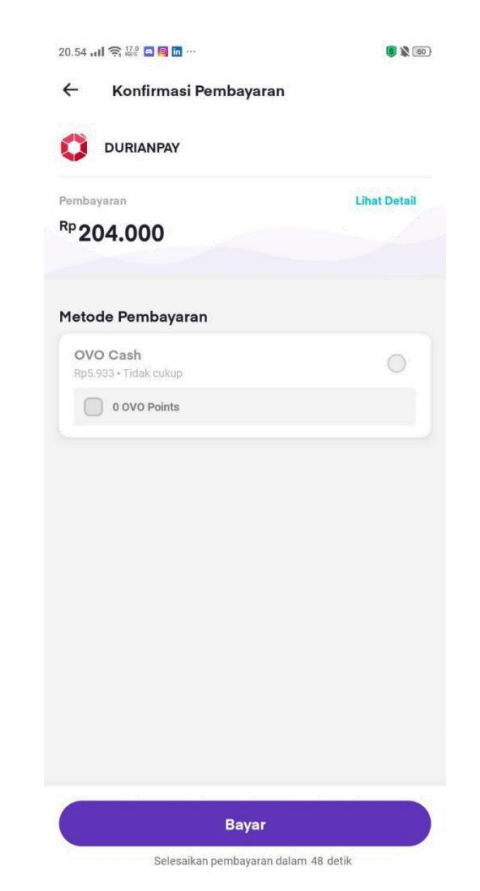

LO Kreatif 2022 52

- 2. Dana
	- i. Sebelum memulai pembayaran anda akan diarahkan ke halaman **checkout** setelah mengklik tombol **Bayar biaya pendaftaran** seperti tangkapan layar di bawah

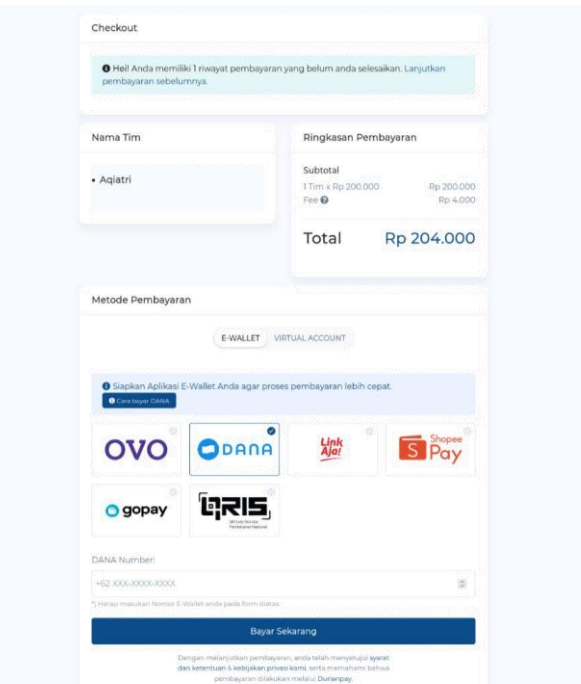

- ii. Setelah itu pilih metode pembayaran **E-wallet** dan pilih **DANA**, Setelah itu isikan nomor telpon anda yang terdaftar lalu klik tombol **bayar sekarang** di bagian bawah halaman
- iii. Selanjutnya anda akan diarahkan ke halaman pembayaran, Isikan kembali nomor telpon anda dan klik tombol **next**

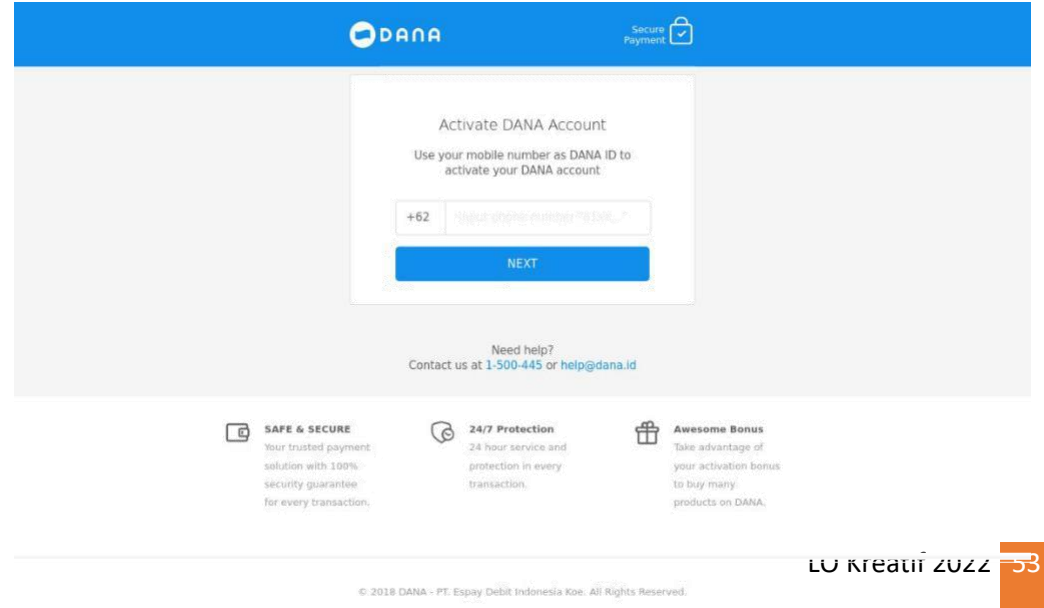

iv. Langkah berikutnya, isikan pin dana anda. Jika pin benar anda akan langsung diarahkan ke halaman **verifikasi nomor telpon**. Silahkan cek **SMS** pada ponsel anda dan isikan **kode** yang didapat

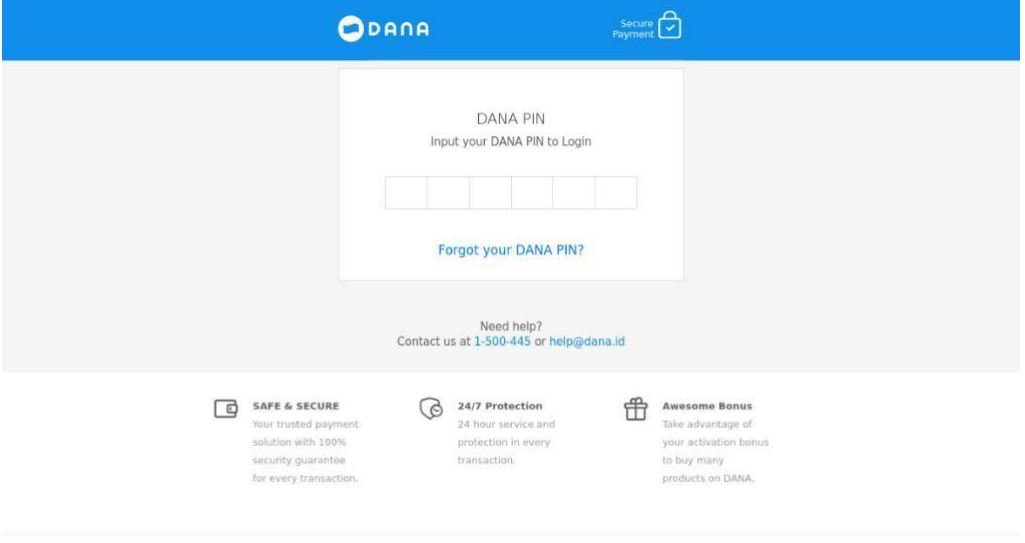

C 2018 DANA - PT, Espay Debit Indonesia Koe. All Rights Reser

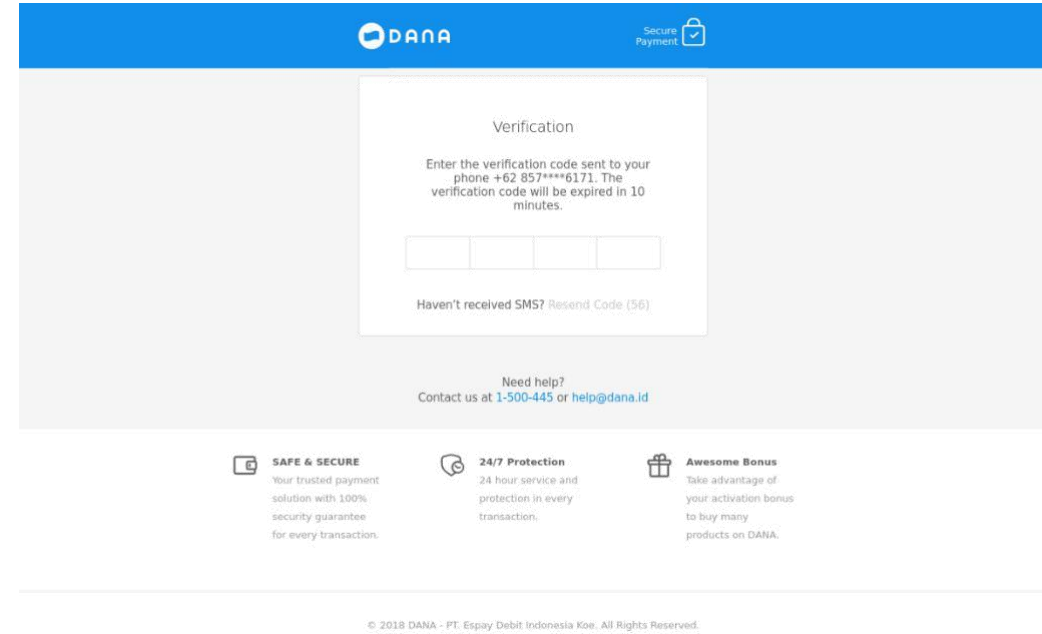

v. Jika kode yang anda masukkan sudah benar, halaman akan berpindah ke konfirmasi pembayaran, pastikan nominal sudah sesuai dengan yang tertera pada halaman pembayaran. Setelah itu klik **PAY**

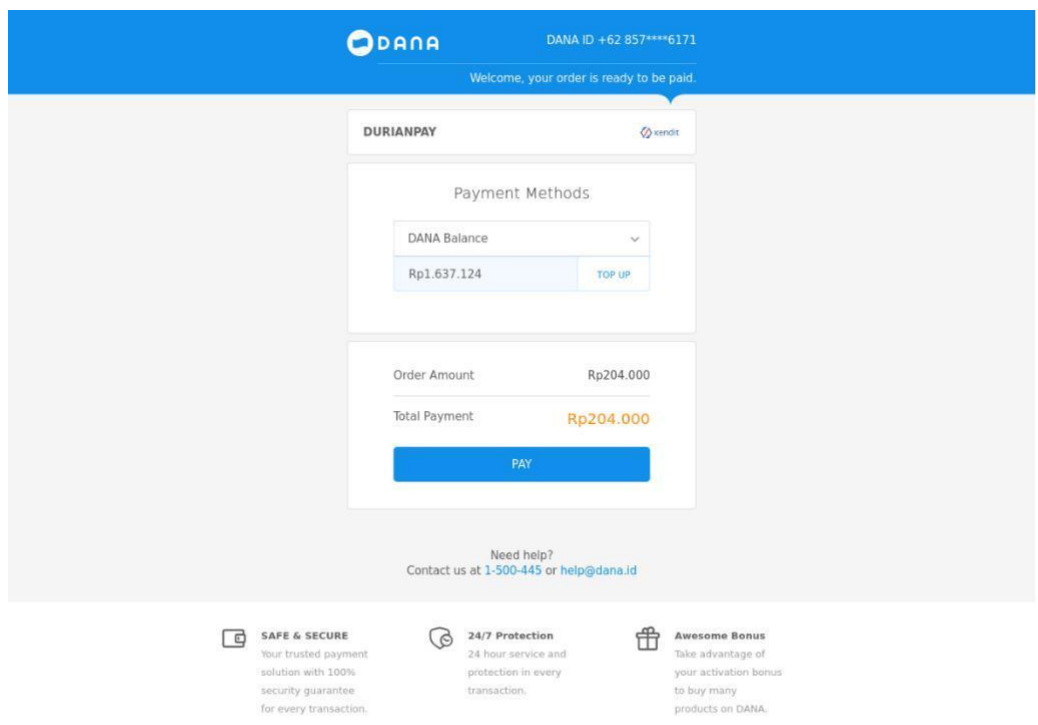

vi. Jika pembayaran sukses anda akan diarahkan ke halaman sukses bayar. Klik 0 2018 DANA - PT. Espay Debit Indonesia Koe. All Rights Reserved. tombol Lanjutkan

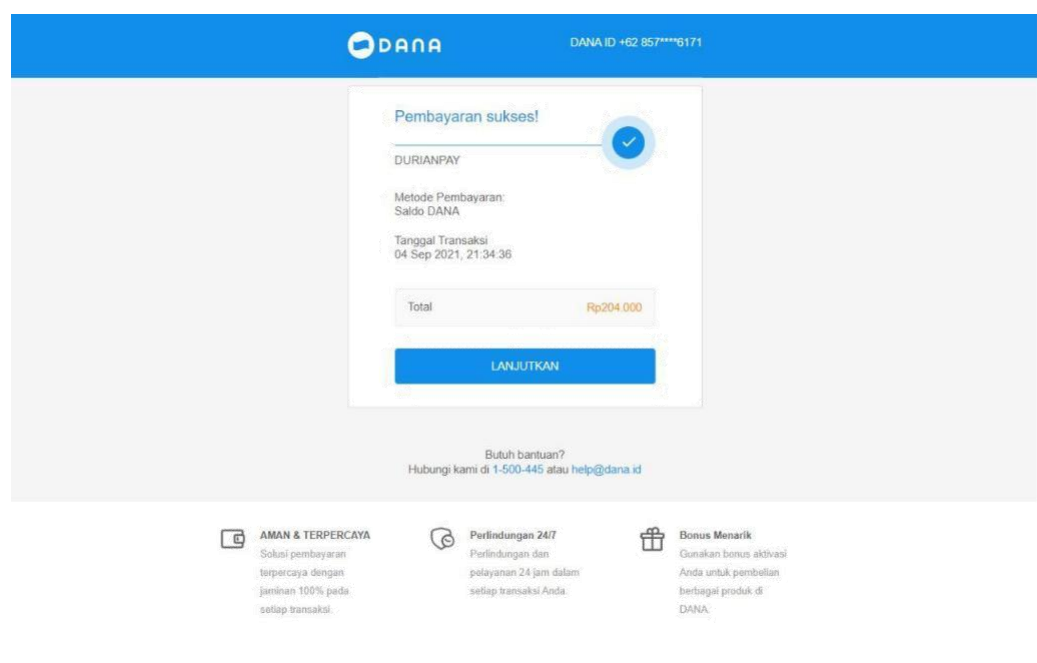

vii. Pembayaran secara otomatis diverifikasi oleh sistem

3. LinkAja

i. Sebelum memulai pembayaran anda akan diarahkan ke halaman **checkout** setelah mengklik tombol **Bayar biaya pendaftaran** seperti tangkapan layar di bawah

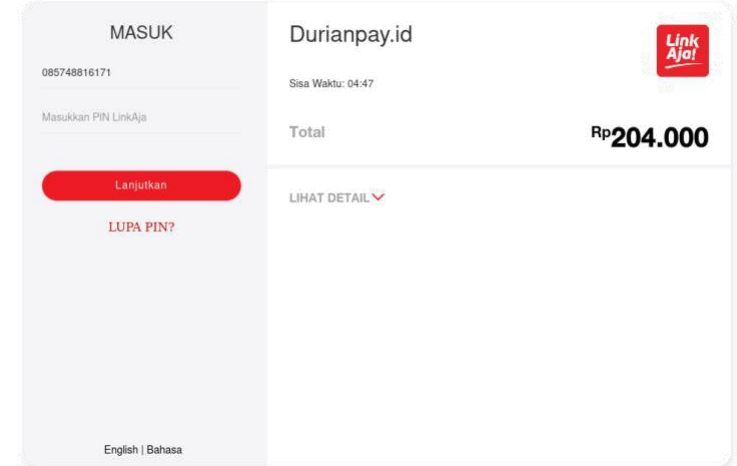

ii. Setelah itu pilih metode pembayaran **E-wallet** dan pilih **LINKAJA**, Setelah itu isikan nomor telpon anda yang terdaftar lalu klik tombol **bayar sekarang** di bagian bawah halaman

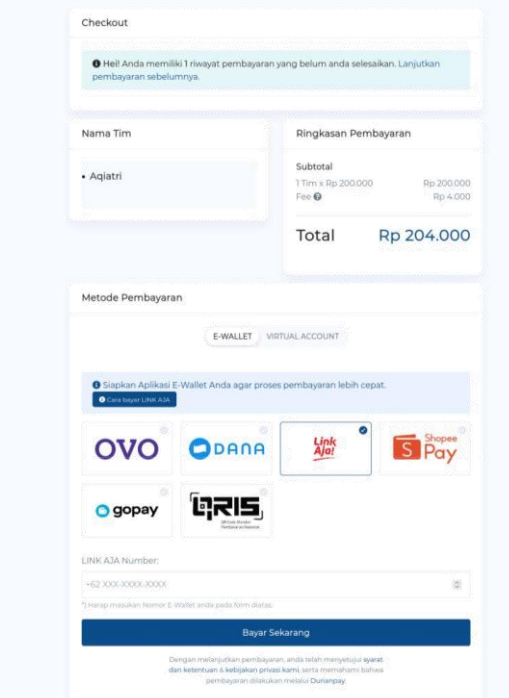

iii. Selanjutnya anda akan diarahkan ke halaman pembayaran, Isikan nomor pin anda dan klik **Lanjutkan**

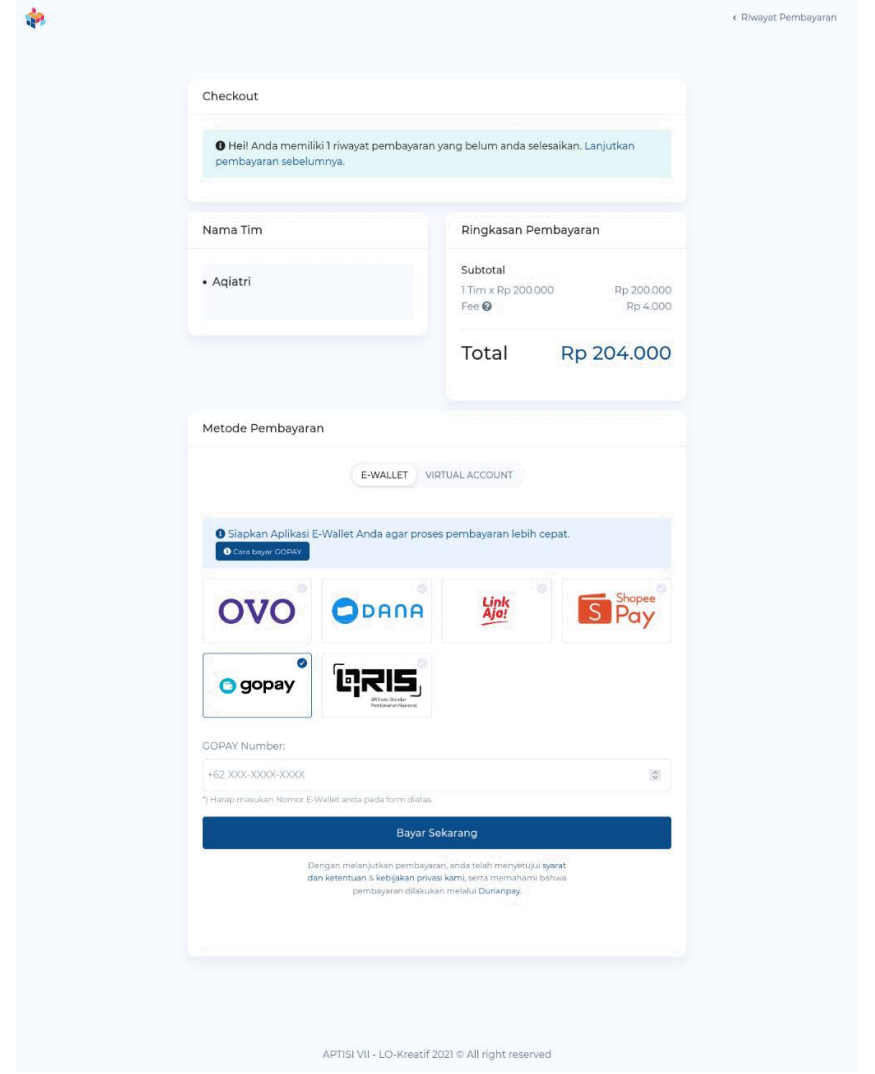

iv. Setelah itu tunggu kode verifikasi di kirim ke seluler anda mellaui **SMS,** isikan kode pada halaman tersebut dan klik Proses

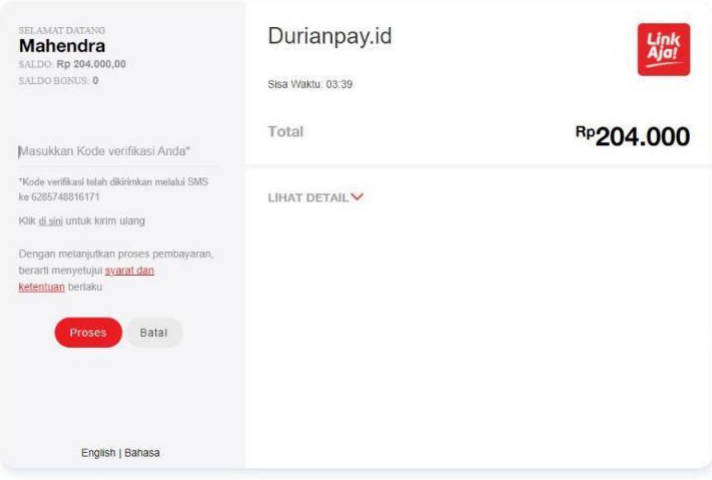

v. Pembayaran akan segera diproses oleh sistem

- 4. Gopay
	- i. Sebelum memulai pembayaran anda akan diarahkan ke halaman **checkout** setelah mengklik tombol **Bayar biaya pendaftaran** seperti tangkapan layar di bawah

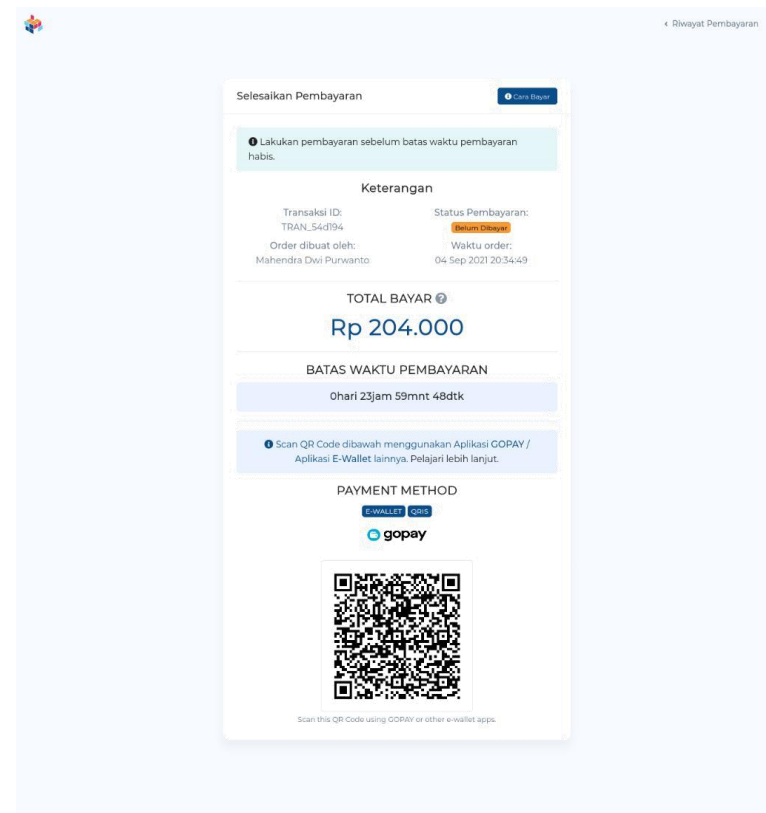

- ii. Setelah itu pilih metode pembayaran **E-wallet** dan pilih **GOPAY**, Setelah itu isikan nomor telpon anda yang terdaftar lalu klik tombol **bayar sekarang** di bagian bawah halaman
- iii. Anda akan di arahkan ke halaman pembayaran yang terdapat **qr code di dalamnya**
- iv. Buka aplikasi Gopay yang sudah terpasang di smartphone anda. Setelah itu di halaman awal klik tombol **bayar** dan **pindai qr code** yang ada di layar anda
- v. Cek detail pembayaran di aplikasi gopay anda, jika sudah sesuai klik **konfirmasi & bayar** kemudian isikan pin anda dan selesai

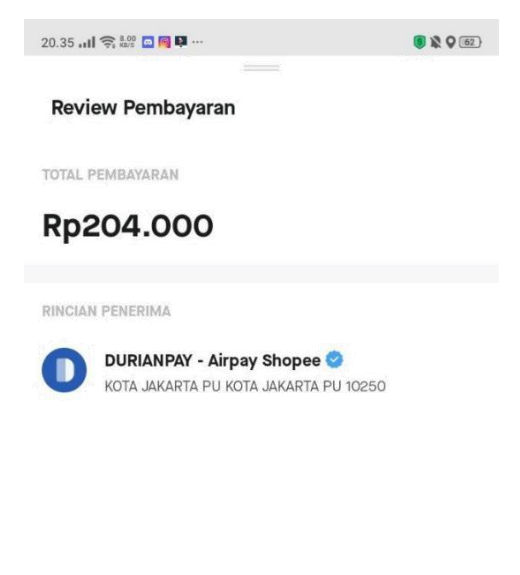

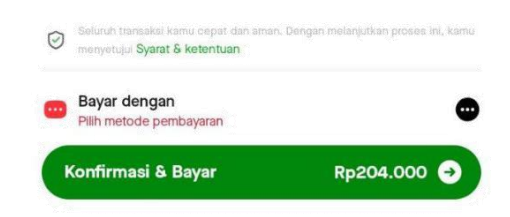

- 5. ShopeePay
	- i. Sebelum memulai pembayaran anda akan diarahkan ke halaman **checkout** setelah mengklik tombol **Bayar biaya pendaftaran** seperti tangkapan layar di bawah

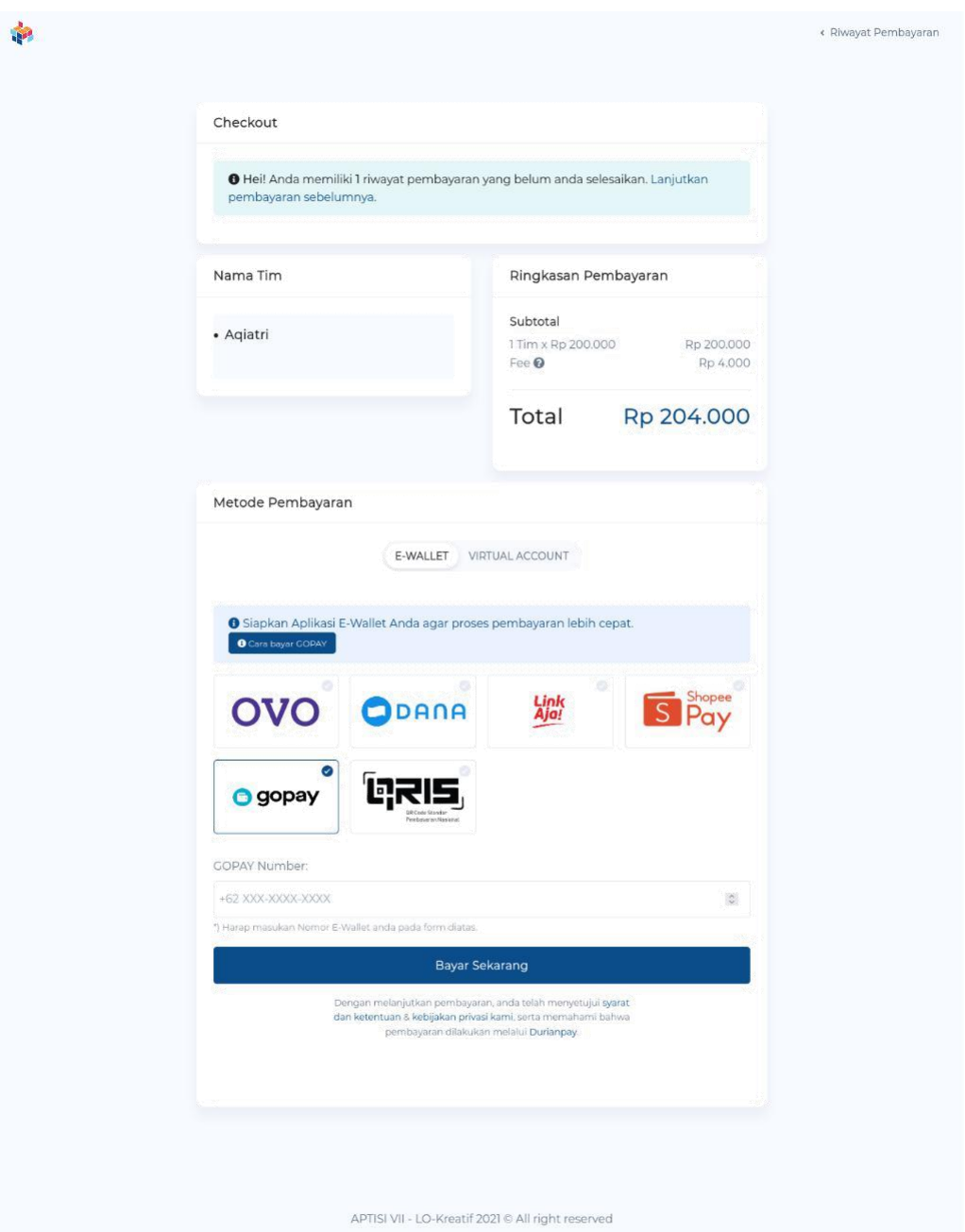

- ii. Setelah itu pilih metode pembayaran **E-wallet** dan pilih **SHOPEEPAY**, Setelah itu isikan nomor telpon anda yang terdaftar lalu klik tombol **bayar sekarang** di bagian bawah halaman
- iii. Anda akan di arahkan ke halaman pembayaran yang terdapat **qr code di dalamnya**

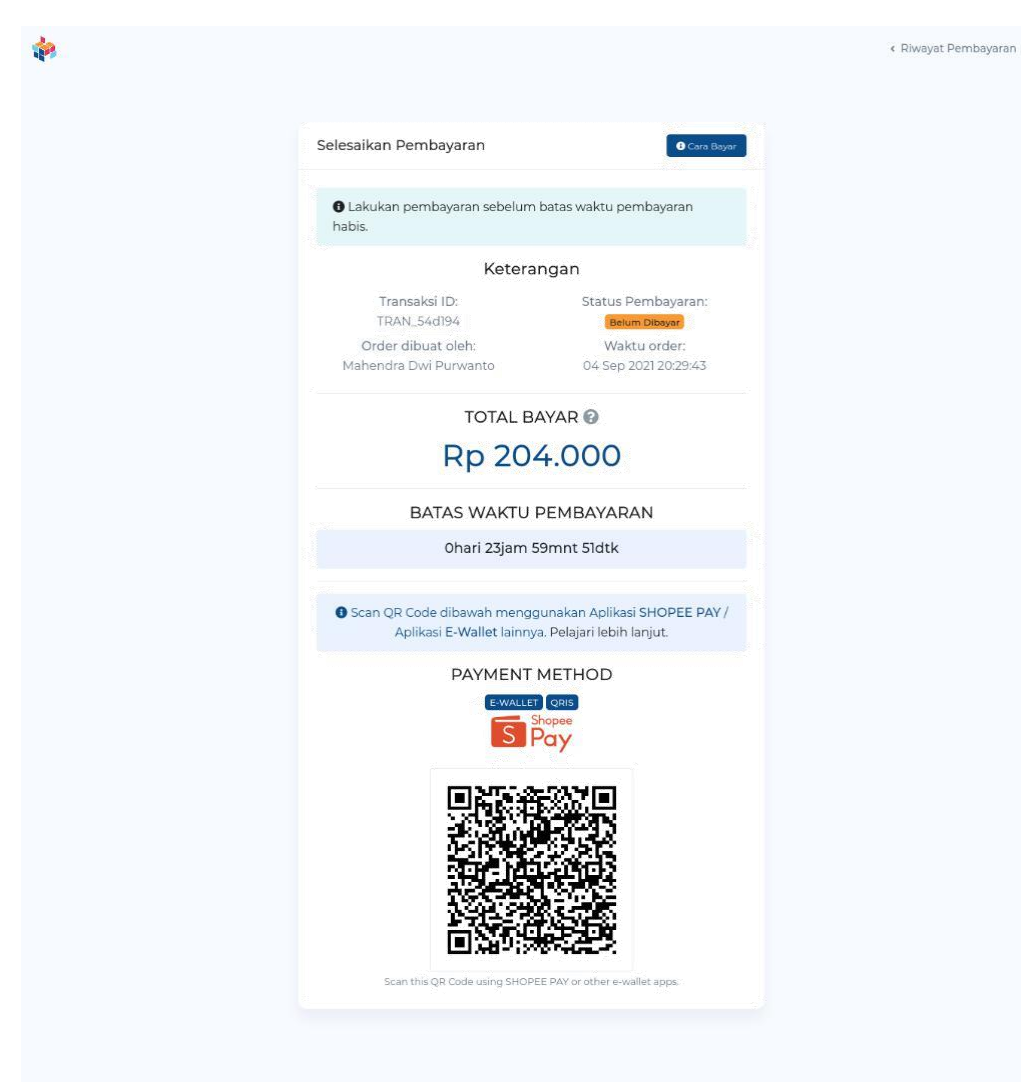

- iv. Buka aplikasi Shopee, klik menu saya pada bagian pojok bawah kanan layar anda
- v. Setelah itu pilih menu Shopee dan klik tombol bayar, Layar akan berubah dan kamera akan langsung menyala
- vi. Scan qr code di halaman pembayaran, Transaksi akan langsung terkonfirmasi

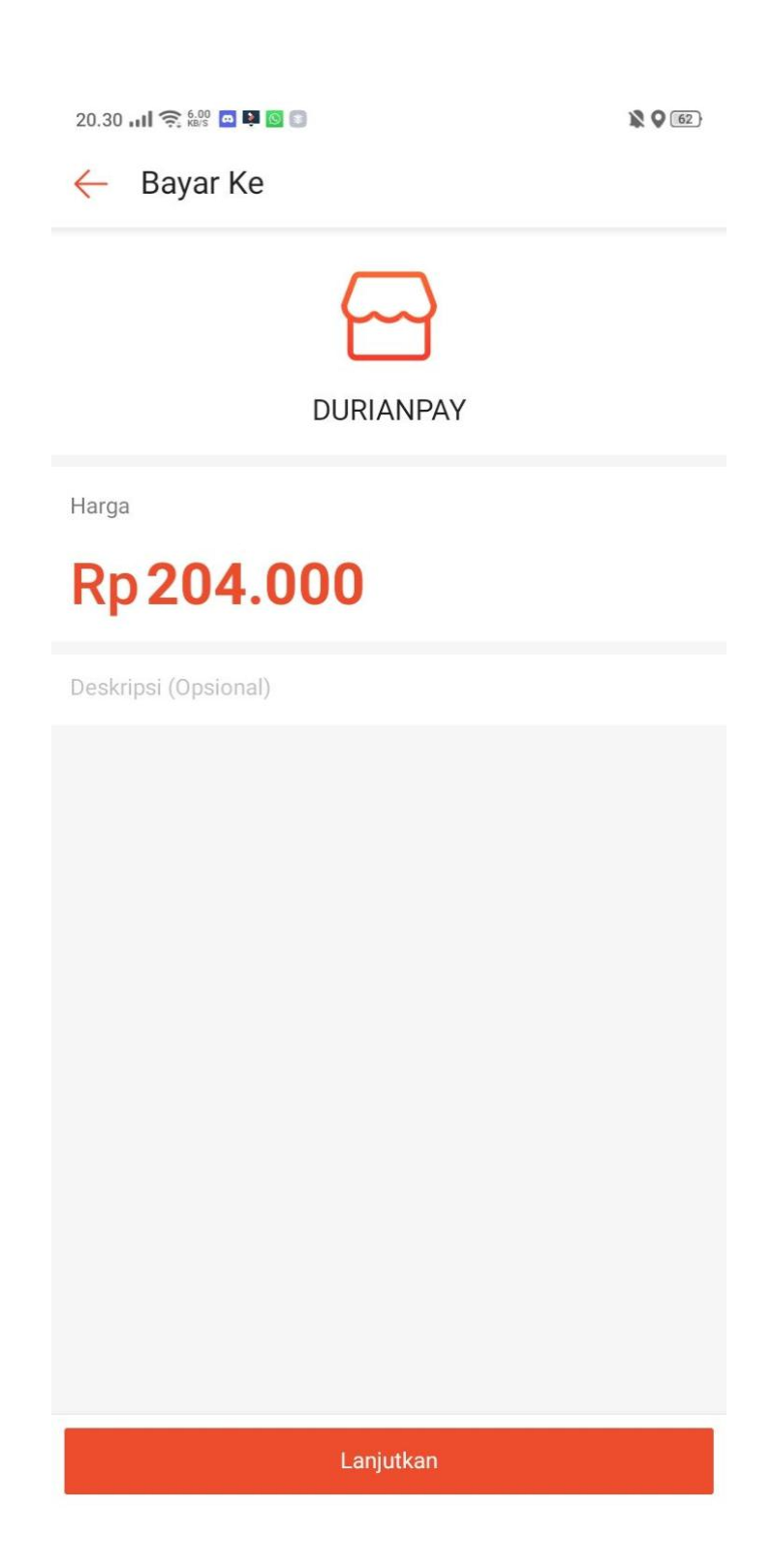

#### 6. QRIS

- i. Jika penyedia E-wallet anda tidak tersedia di opsi pembayaran E-wallet yang ada. Anda bisa menggunakan opsi pembayaran QRIS
- ii. Sebelum memulai pembayaran anda akan diarahkan ke halaman **checkout** setelah mengklik tombol **Bayar biaya pendaftaran** seperti tangkapan layar di bawah

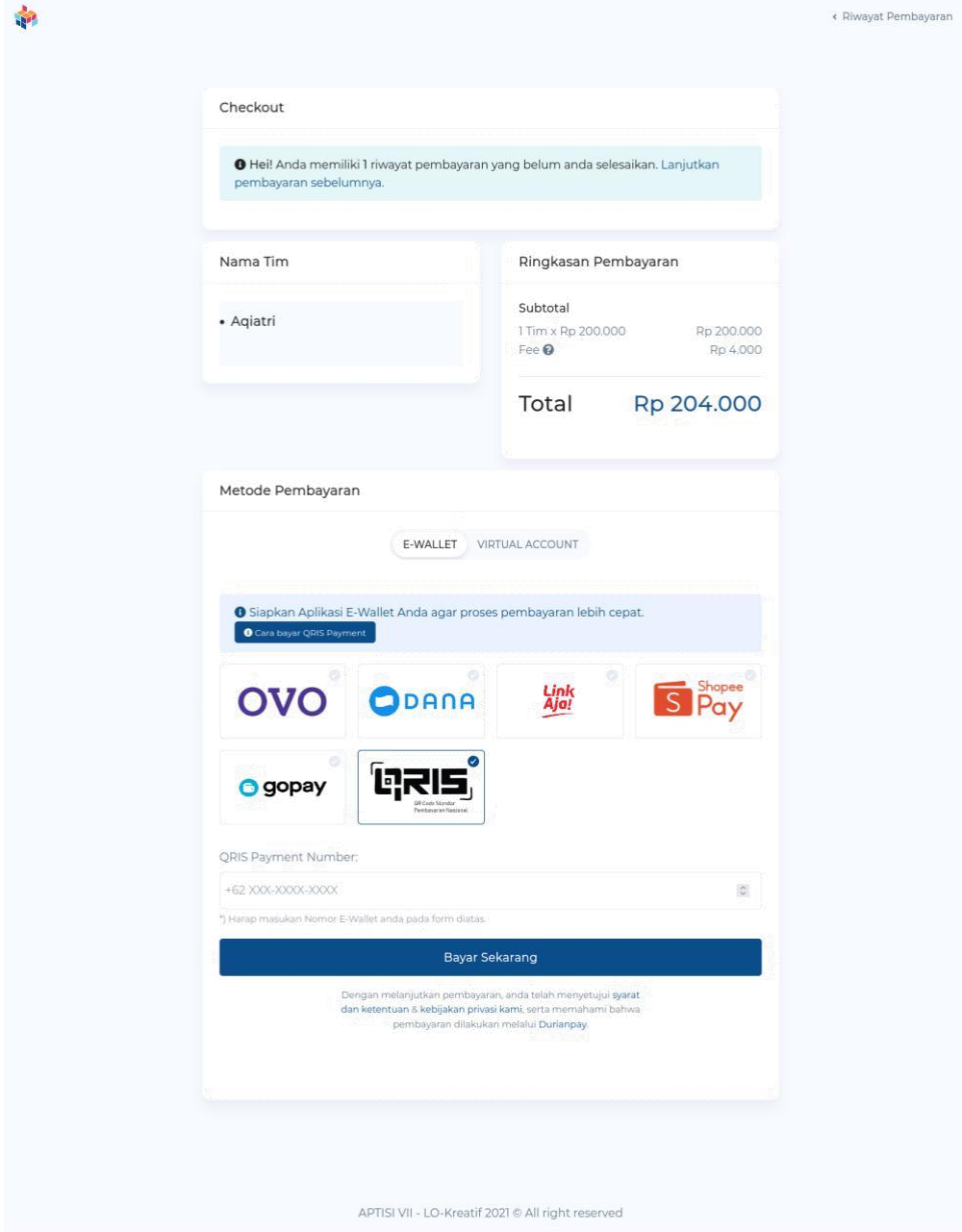

iii. Setelah itu pilih metode pembayaran **E-wallet** dan pilih **QRIS**, Setelah itu isikan nomor telepon anda yang terdaftar lalu klik tombol **bayar sekarang** di bagian bawah halaman

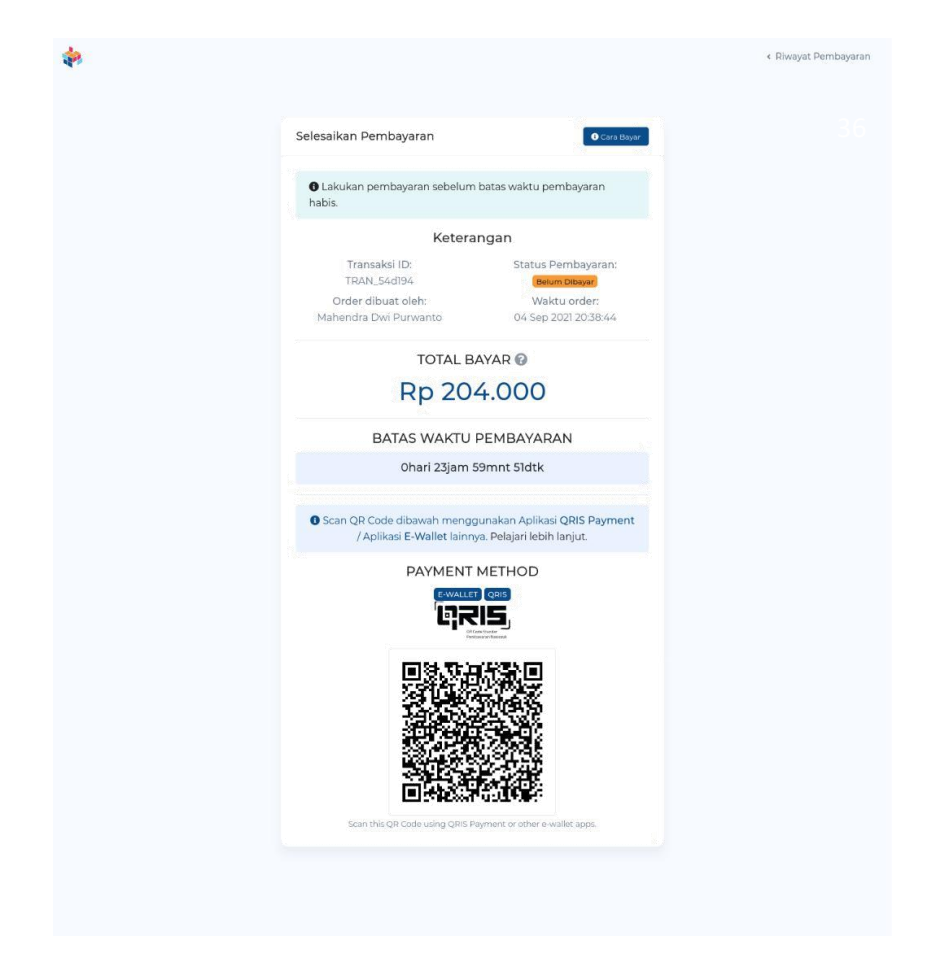

- iv. Buka aplikasi E-wallet anda dan pastikan sudah mendukung untuk pembayaran menggunakan QRIS
- v. Setelah itu Scan qr yang ada di halaman pembayaran dan konfirmasi pembayaran Jika berhasil Transaksi akan langsung dikonfirmasi oleh sistem
- vi. Jika berhasil Transaksi akan langsung di konfirmasi oleh sistem

#### <span id="page-67-0"></span>**7. LAMPIRAN G**

Sesuai dengan panduan yang telah diberikan sangat mungkin terjadi kelebihan pembayaran dan kesalahan pembayaran karena sistem potongan yang ada. Oleh karena itu kami sediakan menu refund untuk memastikan kelebihan dana yang telah Anda berikan dapat dikembalikan dengan baik dan adil. Berikut adalah tahapan yang harus Anda lakukan untuk mengajukan refund lewat sistem LO Kreatif. *\*Refund akan diproses setelah penutupan pendaftaran.* 

1. Masuk ke akun Anda, kemudian akses halaman peserta menggunakan akun Anda

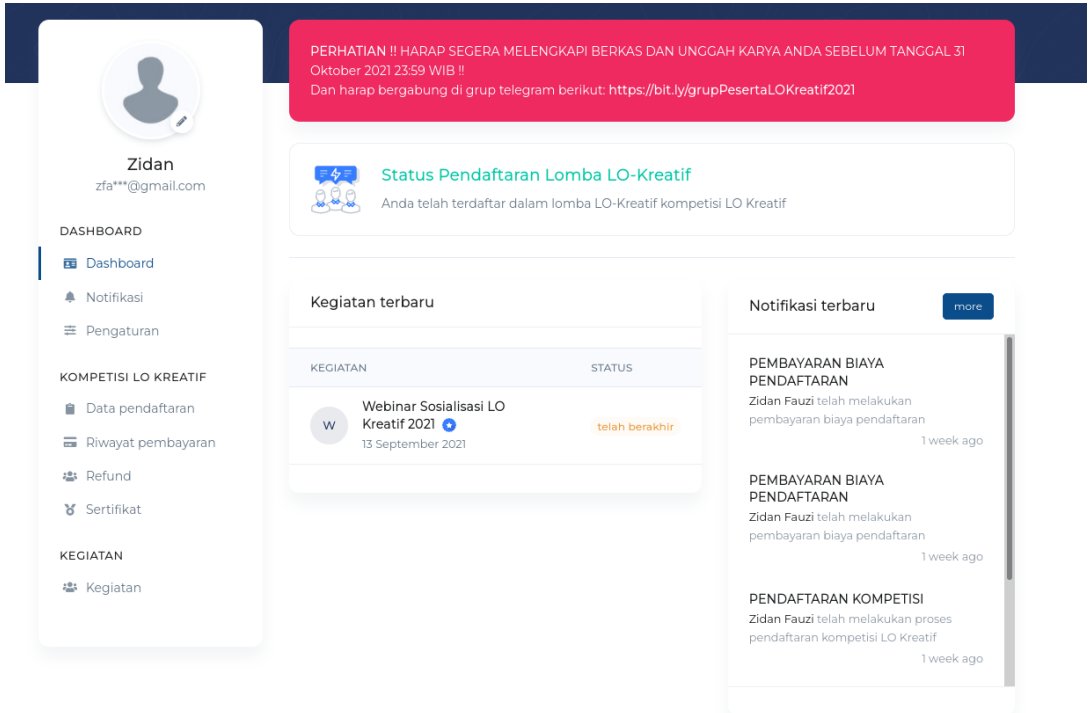

2. Akses halaman refund melalui sidebar. Melalui menu ini Anda dapat mengakses data refund Anda ataupun mengajukannya.

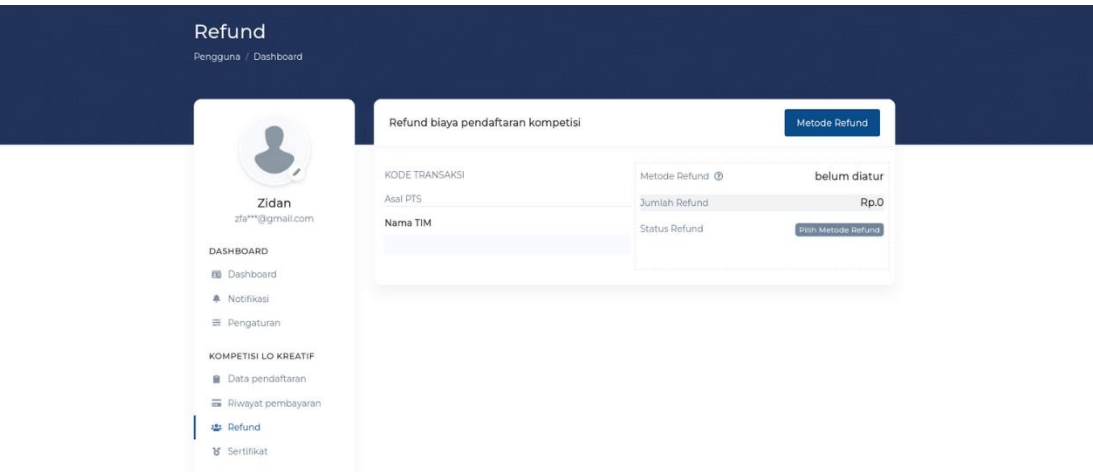

3. Isikan data refund. Isikan data refund yang sesuai dengan metode pembayaran yang Anda inginkan, seperti E-Wallet (**OVO dan Dana**) ataupun melalui rekening Bank (**BCA, BRI, atau BNI**).

Kemudian isikan **Nama Akun** yang akan digunakan. Terakhir nomor akun yang digunakan. Pastikan semua data yang Anda masukkan sudah sesuai agar tidak ada kesalahan.

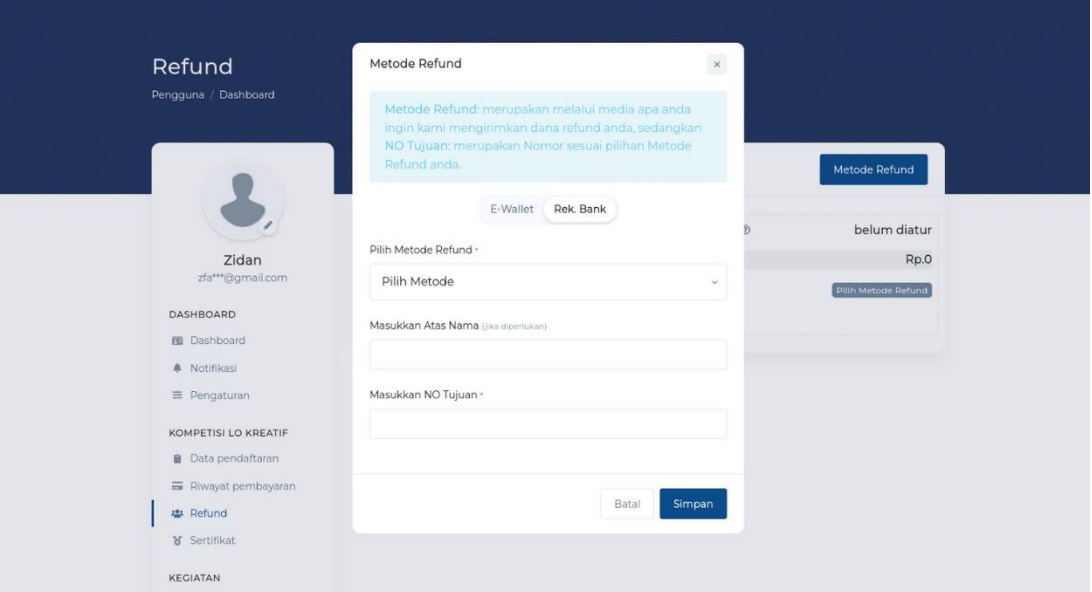

Setelah Anda mengisi semua data, silahkan konfirmasi ke pihak-pihak terkait seperti panitia LO Lomba Anda dan juga panitia lainnya untuk memastikan data Anda telah dimasukkan.